## HD Coaxial Tester Manual **EPTURBO V2.10**

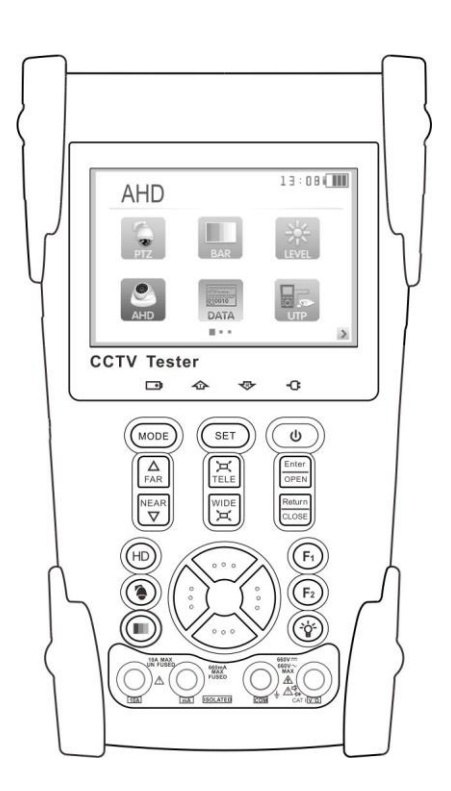

- Thank you for purchasing the HD CCTV security tester. Please read the manual before using the  $\overline{\phantom{a}}$ HD coaxial tester and use properly.
- For using the HD coaxial tester safely, please first read the [Safety Information] carefully in the  $\blacksquare$ manual.
- The manual should be kept well in case of reference.  $\blacksquare$
- $\blacksquare$ Keep the S/N label for after-sale service within warranty period. Product without S/N label will be charged for repair service.
- $\mathcal{L}_{\mathcal{A}}$ If there is any question or problem while using the HD coaxial tester, or damages occurred on the product, please contact our technical department.

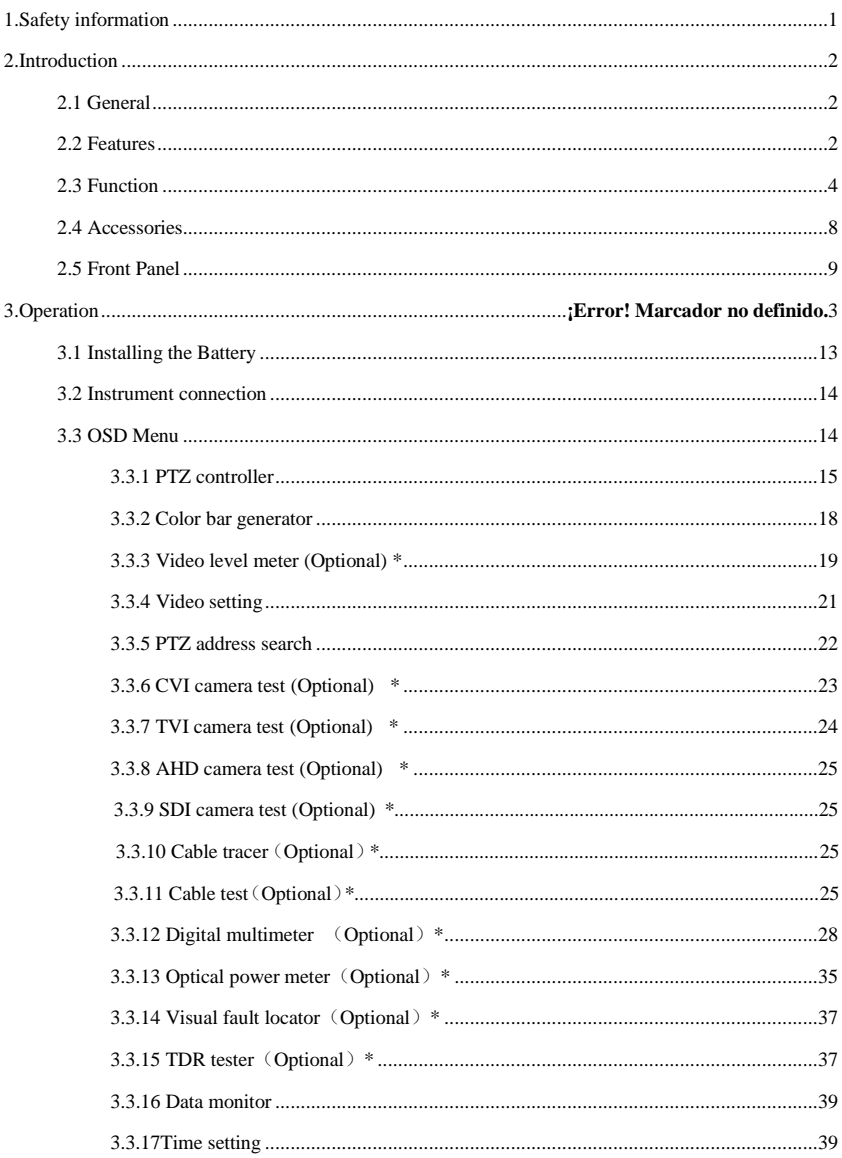

## Content

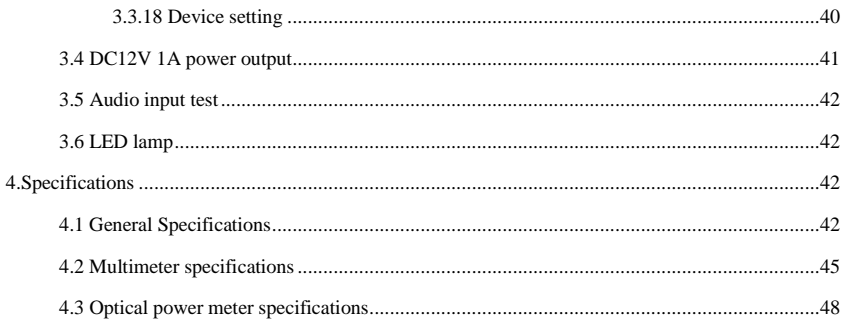

#### <span id="page-4-0"></span>**1**、**Safety information**

**Notice** 

- The tester is intended to use in compliance with the local rules of the electrical usage and avoid to apply at the places which are inapplicable for the use of electrics such as hospital, gas station etc.
- To prevent the functional decline or failure, the product should not be sprinkled or damped.
- The exposed part of the tester should not be touched by the dust and liquid.
- During transportation and use, it is highly recommended to avoid the violent collision and vibration of the tester, lest damaging components and causing failure.
- Don't leave the tester alone while charging and recharging. If the battery is found severely hot, the tester should be powered off from the electric source at once. The tester should not be charged over 8 hours.
- Don't use the tester where the humidity is high. Once the tester is damp, power off immediately and move away other connected cables.
- The tester should not be used in the environment with the flammable gas.
- Do not disassemble the instrument since no component inside can be repaired by the user. If the disassembly is necessary indeed, please contact with the technician of our company.
- The instrument should not be used under the environment with strong electromagnetic interference.
- Don't touch the tester with wet hands or waterish things.
- Don't use the detergent to clean and the dry cloth is suggested to use. If the dirt is not easy to remove, the soft cloth with water or neutral detergent can be used. But the cloth should be tweaked sufficiently.

#### **About digital multimeter**

- Before using, you must select the right input jack, function and range.
- Never exceed the protection limit values indicated in specifications for each range of measurement.
- When the meter is linked to a measurement circuit, do not touch unused terminals.
- Do not measure voltage if the voltage on the terminals exceeds 660V above earth ground.
- At the manual range, when the value scale to be measured is unknown beforehand, set the range selector at the highest position.
- Always be careful when working with voltages above 60V DC or 40V AC, keep fingers behind the probe barriers while measuring.
- Never connect the meter with any voltage source while the function switch is in the current, resistance, capacitance, diode, continuity, otherwise it will damage the meter.
- Never perform capacitance measurements unless the capacitor to be measured has been discharged fully.
- Never measure any of resistance, capacitance, diode or continuity measurements on live circuits.

#### <span id="page-5-1"></span><span id="page-5-0"></span>**2. Introduction 2.1 General**

The new HD coaxial tester with SDI test, AHD test, HD-CVI test, HD-TVI test is developed for the On-Site installation and maintenance of HD coaxial camera and analog camera. The unit has many useful functions, such as display both HD coaxial and CVBS analog video, PTZ control, DC12V/1A output power, audio test, color bar generator, RS 485 data searching, cable testing and LED lamp, etc. In additional, the tester offers the user some optional functions, such as TDR cable testing to test the cable's open circuit (breakpoint) and short circuit, cable tracer to find the connected cable from a bundle of cables with an audio tone, video level meter to perform NTSC and PAL video amplitude signal measurements for PEAK to PEAK, SYNC level and COLOR BURST chroma level, digital multimer, optical power meter and visual fault locator. The new tester designed with easy operation and portability makes it simple for a cctv technician or installer to install and maintain CCTV systems, greatly improving working efficiency by reducing time in the field.

#### <span id="page-5-2"></span>**2.2 Features**

- $\triangleright$  Select your desired language: English, Chinese, Italian or Polish etc
- 3.5"TFT-LCD screen display , 480(RGB)x320 resolution
- $\triangleright$  LED Lamp, easy to operate at night
- $\triangleright$  User-defined shortcut keys (F1 and F2)
- $\triangleright$  LCD screen brightness/contrast/color saturation adjustable
- $\triangleright$  Automatically adapts and displays the video format of NTSC/PAL
- Enhanced color bar generator, new added gray-scale image test. PAL/NTSC multi-system color bar video generator (Eight-system switchable, transmit/receive eight-system colorful images).
- $\triangleright$  HD CVI camera image display, coaxial PTZ control and call up the camera OSD menu.

#### **(Optional )**

 $\triangleright$  HD TVI camera image display, coaxial PTZ control and call up the camera OSD menu

#### **(Optional )**

AHD camera image display, coaxial PTZ control and call up the camera OSD menu

#### **(Optional )**

- SDI camera image display **(Optional )**
- TDR cable test, test cable's open circuit (breakpoint) and short circuit location.
- PTZ address scan, search up the ID of PTZ camera
- $\triangleright$  Network cable and Telephone cable testing, display the sequence of connection and the NO Of the LAN cable
- $\triangleright$  Support RS485, Rate 600  $\sim$  115200bps adjustable
- $\triangleright$  Supports more than thirty PTZ protocols. Such as PELCO-P, PELCO-D, SAMSUNG, etc
- $\triangleright$  PTZ protocol analysis, control protocol command displays to check RS485 transmission Whether is normal, easy to find the fault device
- PTZ control. Pan/tilts the P/T unit, zooms in/out the lens, adjusts the focus, aperture and sets and the preset position
- $\triangleright$  DC12V 1A power output for camera
- $\triangleright$  Audio input test, test the audio signal from pickup devices

Visual fault locator, to test fiber's bending and breakage **(Optional)** \*

Optical power meter, test fiber loss and value **(Optional)** \*

Digital multimeter **(Optional)** \*

 $\triangleright$  Cable tracer, by sending the audio signal, enables the blue cable tracer tester to find the connected cable from messy cables. **(Optional)** \*

 $\triangleright$  Lithium Ion Polymer Battery. Remaining battery charge indicator, Lithium Ion Polymer

battery can last 11 hours for normal use after charging for 4 -5 hours.

#### <span id="page-7-0"></span>**2.3 Function**

#### **2.3.1 Video signal test**

The new HD coaxial tester with 3.5 inch LCD-TFT,  $480(RGB)x320$  resolution, allows the user to view the image from sufficient angle. Support PAL/NTSC, LCD screen brightness/ contrast/ color saturation adjustable. Suitable for outdoor installation and maintenance work

#### **2.3.2 Video level meter (Optional) \***

Perform NTSC and PAL video amplitude signal measurements for PEAK to PEAK , SYNC level and

COLOR BURST chroma level

Video signal PEAK to PEAK level:

For NTSC format, the video signal level is 140±15IRE

For PAL format, the video signal level is 1000±200mV

If the level is too low, it will cause the image to lose quality and limit the distance it will travel over cable. If the level is too high, it will lead to wash out of the image

SYNC level: Testing the amplitude of the video sync pulse to verify if the video level is correct.

For NTSC format, the SYNC level is  $40 + 5$  IRE

For PAL format, the SYNC level is  $300 + 35$ mV

If the level is too low, it will cause the image to not frame out properly. If the level is too high, it will lead to a poor quality

COLOR BURST level: Testing the color burst level will determine if the burst signal is sufficient to trigger the displays color producing circuit. Burst will diminish in amplitude over longer cable runs and can get fall below the threshold for the video display to show a color image.

For NTSC format, the chroma standard level is 40 IRE

For PAL format, the chroma standard level is 280mV

If the chroma level is too low, the color will not be as deep, and some details of the image will get washed out. If the chroma level is too high, there will be spots on the image. If the coaxial cable is too long, it will reduce the chroma level

#### **2.3.3 PTZ controller**

Displays and allows for analysis of analog video and controls pan/tilt/zoom function of PTZ analog cameras. For PTZ testing, setup the controlling parameters from the meter to match those of the camera: e.g. PTZ protocol (PELCO-D, etc.), communication port (RS-485, etc.), baud rate, PTZ camera ID and pan/tilt speed.

#### **2.3.4 Enhanced Color bar generator**

The new added gray-scale image test, allows the tester to test the monitor. The tester sends out color bars via its BNC output to the monitor. This is used to test for a problem in the cable going from the camera back to the monitoring area

#### **2.3.5 DC12V 1A output power**

Power the camera with DC12V (1A) power output from the tester. It is helpful for demo and testing when the power supply is not available.

#### **2.3.6 Audio testing**

Test the audio input from pickup devices. Connect the tester and pickup device with the audio cable.

#### **2.3.7 Cable tester**

Test LAN cable or telephone cable.

Connect LAN cable or telephone cable with the HD coaxial tester and cable tester. And then the connecting status, cable type and the sequence of wires will be displayed, as well as the serial number of the cable tester kit.

#### **2.3.8 PTZ controller**

Search the Control protocol code from Multifunction keyboard or DVR by RS485 interface, test the PTZ control command data whether received anomaly and RS485 data transmission.

Screen displays 16 hexadecimal codes such as PELCO-P: A0.00 (Add) xx xxxxxx AF xx PELCO-D: FF 01 (Add) xx xxxxxxxx

#### **2.3.9 PTZ address scanning**

Search up the ID of PTZ camera. Help the engineer search the speed dome address quickly.

#### **2.3.10 CVI camera test (Optional) \***

HD CVI video surveillance testing, support 720p 25,30,50,60fps / 1080p 25,30fps. When CVI signal input , the tester will display HD CVI camera image ,coaxial PTZ control and call up the camera OSD menu.

#### **2.3.11 TVI camera test (Optional) \***

HD TVI video surveillance testing, support 720p 25, 30, 50,60fps/ 1080p 25,30fps**.** When TVI signal input, the tester will display HD TVI camera image, coaxial PTZ control and call up the camera OSD menu.

#### **2.3.12 AHD camera test (Optional) \***

AHD video surveillance testing, support AHD 2.0 version, 720p 25,30fps/ 1080p 25,30fps. When AHD signal input , the tester will display the AHD camera image, coaxial PTZ control and call up the camera OSD menu.

#### **2.3.13 SDI camera test (Optional) \***

SDI video surveillance testing, support 720p 25,30fps/ 1080p 50,60fps. When SDI signal input , the tester will display the SDI camera image, PTZ control .

#### **2.3.14 Cable tracer (Optional) \***

Cable identification by use of an audio signal. This function enables the blue cable tracer to find the connected cable from a bundle of cables with an audio tone.

#### **2.3.15 Digital multimeter (Optional) \***

HD coaxial tester built in highly stable and reliable 33/4 digit (6600) digital multimeter. It is used for the DC and AC voltage measurement,AC and DC current measurement, Resistance measurement, Continuity test, Diode measurements, Capacitance measurement, Auto/Manual [measuring range](dict://key.0895DFE8DB67F9409DB285590D870EDD/measuring%20range) switching, relative value measurement and locking . It is easy operation and professionally accurate.

#### **2.3.16 Optical Power Meter (Optional) \***

The New tester adopts the most advanced handheld instrument specific integrated chip, achieve ultra-low power operation, with the 3.5 TFT-LCD high-definition screen display, five wavelength calibration points 1625nm, 1550nm, 1490nm, 1310nm, 1300nm, 850nm.Linear or nonlinear optical power display, it can measure the optical power value, and also be used for Relative measurement of optical fiber link loss. It is [necessary](http://www.jukuu.com/show-necessary-0.html) tool for [fibre-optic communication,](dict://key.0895DFE8DB67F9409DB285590D870EDD/fibre-optic%20communication) cable television system and security system maintenance.

#### **2.3.17 TDR open circuit (breakpoint) and short circuit measurement (Optional) \***

TDR cable testing, accurately measures BNC cable, network cable, control cable's open circuit (breakpoint) and short circuit location. It greatly improves working efficiency.

#### **2.3.18 Visual fault locator (Optional) \***

Visual Fault Locator with 650nm wavelength can emit red laser sources to test multi-mode and single mode fiber's bending and breakage, and Continuous light-emitting and 1HZ, 2Hz modulating light output. It is indispensable tool in fiber project constructing, fiber net-work maintaining, optical component manufacture and research.

#### **2.3.19 LED lamp**

It is useful for the engineer to install and maintain security system at night. LED On/Off pressing button, easy to operate .

#### **2.3.20 F1, F2 User-defined shortcut keys**

The user-defined shortcut key is designed for improving the efficiency for the engineer, anytime press, easy to operate.

#### <span id="page-11-0"></span>**2.4 Accessories**

- 1). HD coaxial tester
- 2). Adapter DC5V 1.5A (with USB cable)
- 3). No.255 cable tester or blue cable tracer
- 4). Lithium Ion Polymer Battery (3.7V DC 3000mAh )
- 5). BNC cable
- 6). RS485 cable
- 7) SC, ST connector (Only for the optical power meter models)
- 8) Multimeter test leads one pair of red and black (only for the Multimeter models)
- 9). Power cable
- 10). Audio cable
- 11). TDR alligator clamp (only for TDR models)
- 12). Safety cord
- 13). Tool bag
- 14). Instruction Manual

#### <span id="page-12-0"></span>**2.5 Front Panel**

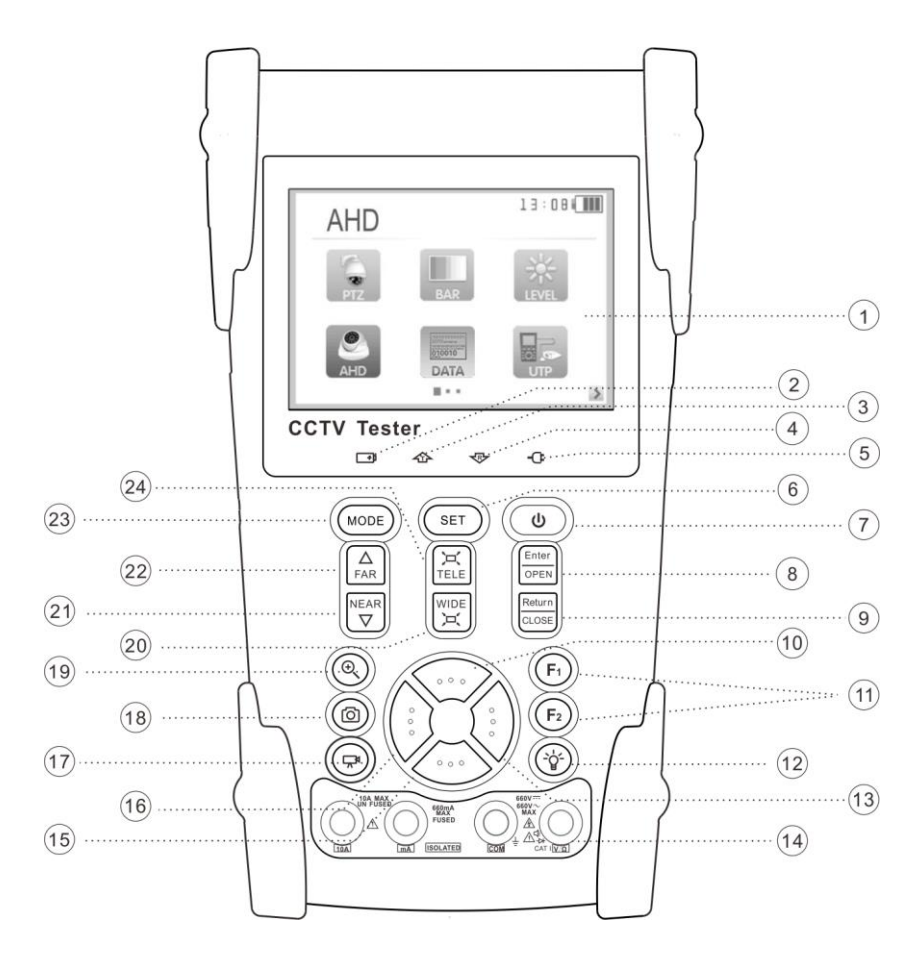

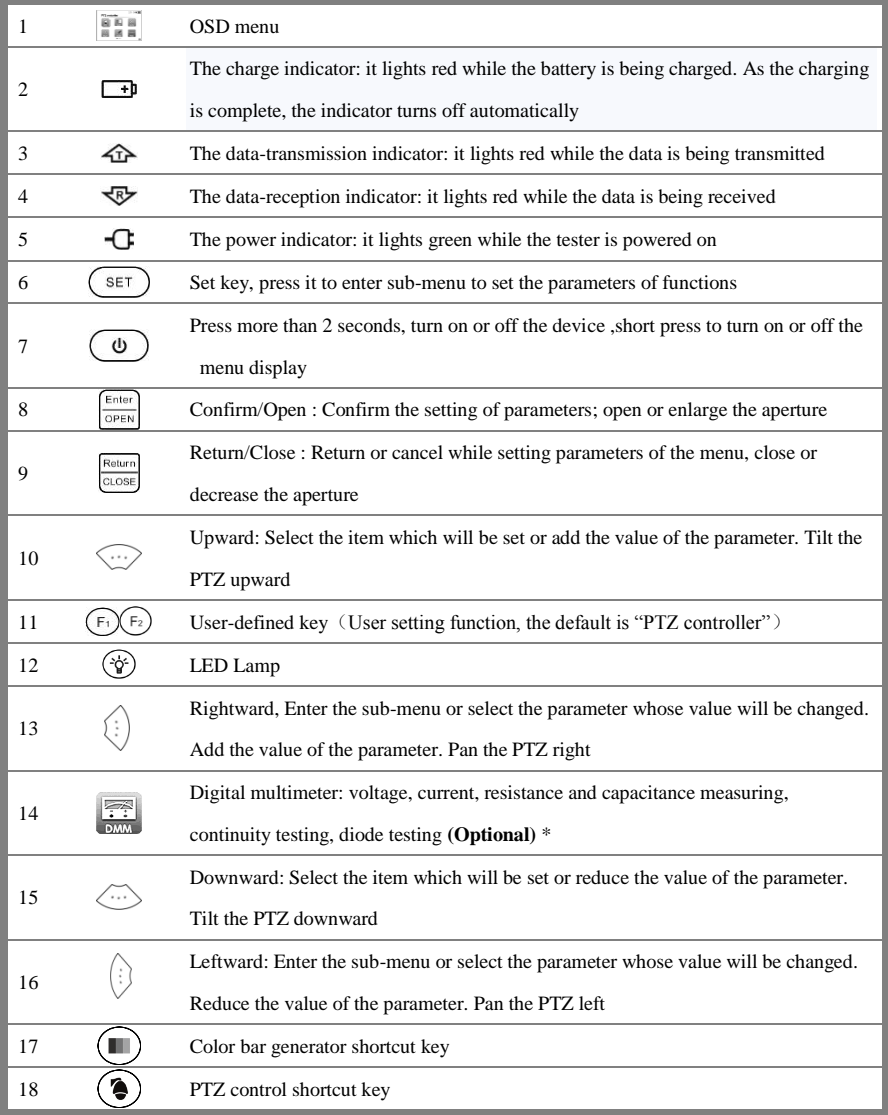

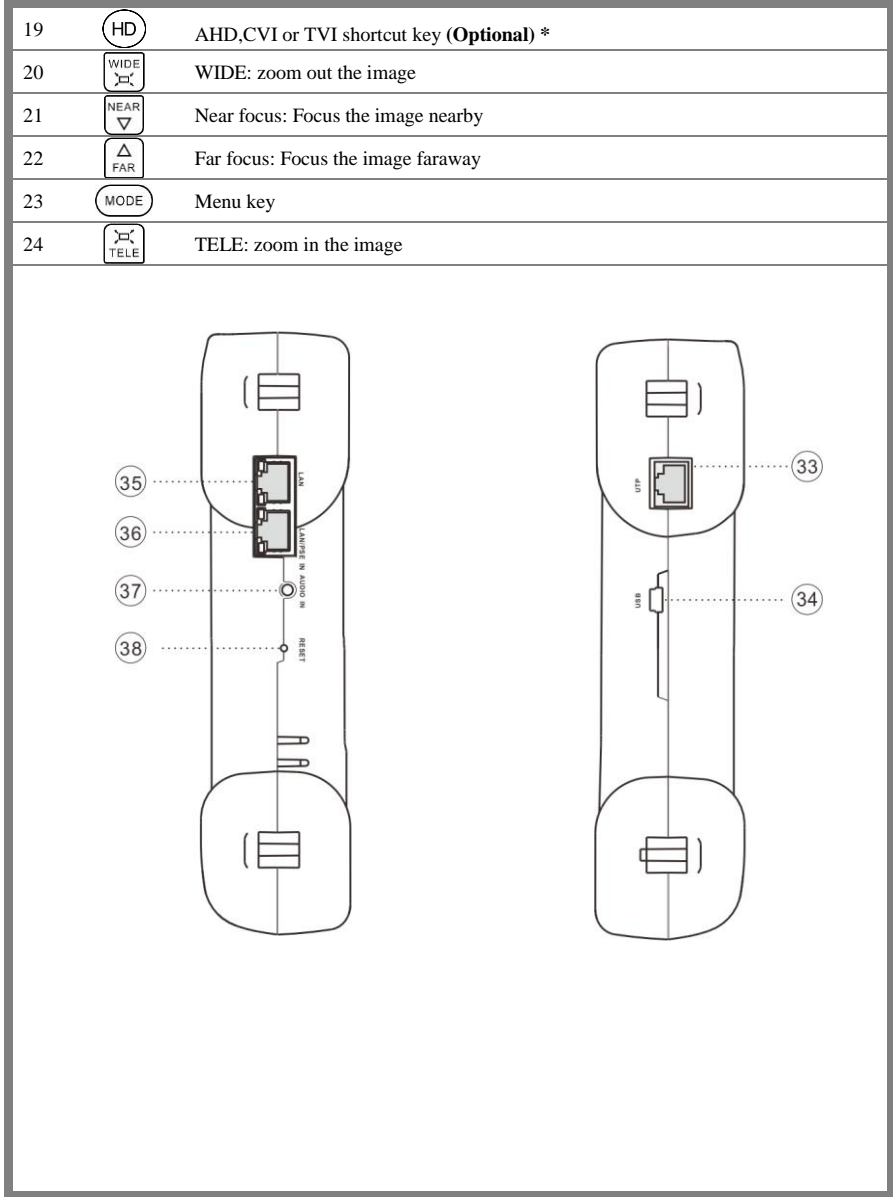

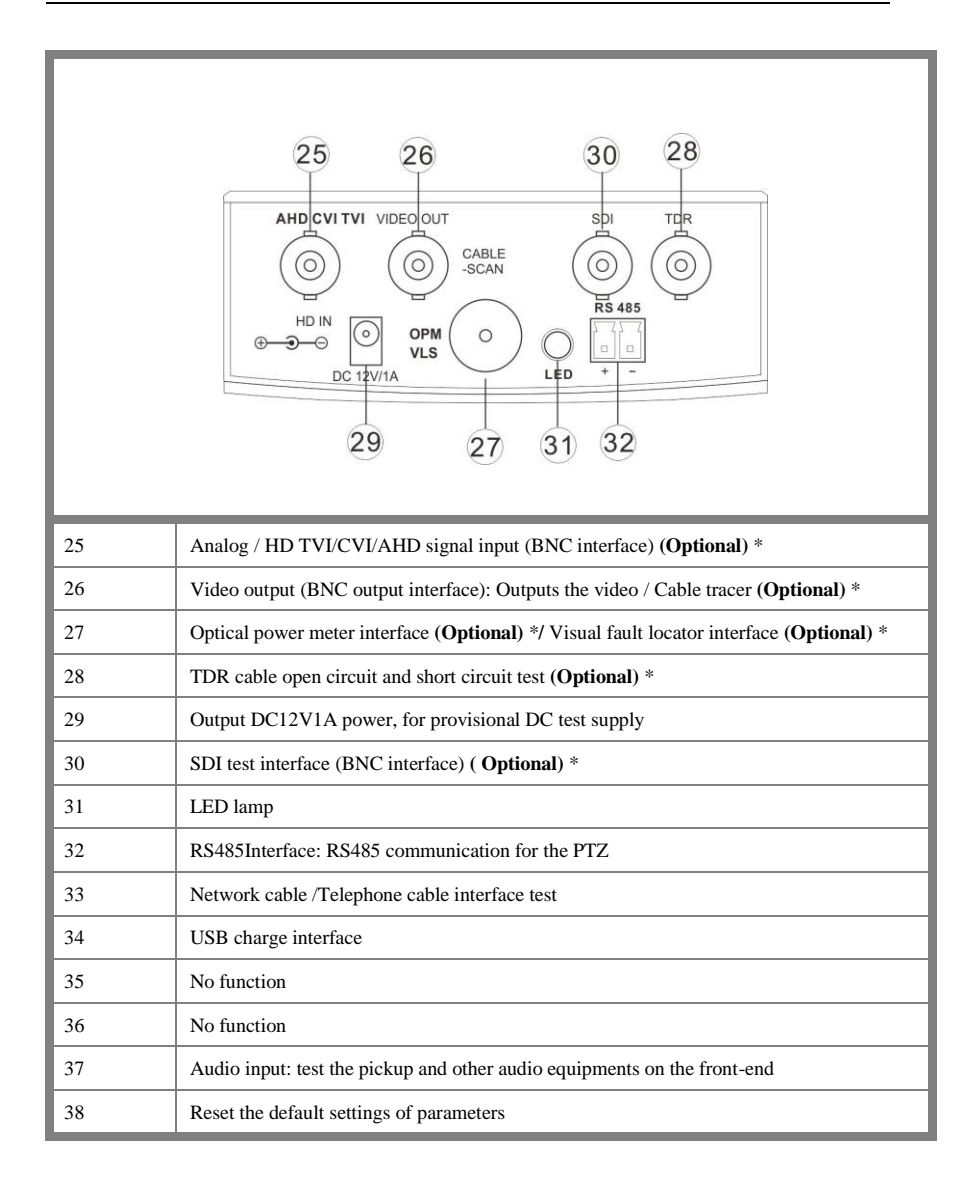

### <span id="page-16-0"></span>**3. Operation 3.1 Installing the Battery**

The tester has built-in lithium ion polymer rechargeable battery. The battery cable inside battery

cabin should be disconnected for safety during transportation!

Prior to the use of the instrument, the battery cables inside the battery cabin should be well connected.

Usually it doesn't need to disconnect the cable at the normal use

Pressing  $\circled{b}$  key continuously can power on or off the tester.

## **Notice**:**Please use the original adaptor and connected cable of the device**

At the first time of use, the batteries should be completely exhausted and then recharged for 4 or 5 hours.

The Charge Indicator  $\Box$  I lights red when charging the battery, the charge indicator turns off automatically when the charging is completed.

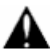

Notice: When the Charge Indicator  $\Box$  turns off, the battery is approximately 90%

charged. The charging time can be extended for about 1 hour and the charging time within 8 hours will not damage the battery.

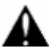

Press the RESET key at the left of the instrument to restore the default settings when the instrument works abnormally.

<span id="page-16-1"></span>Multimeter: the red and black multimeter pen must insert the [corresponding](dict://key.0895DFE8DB67F9409DB285590D870EDD/corresponding) port.

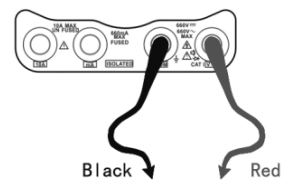

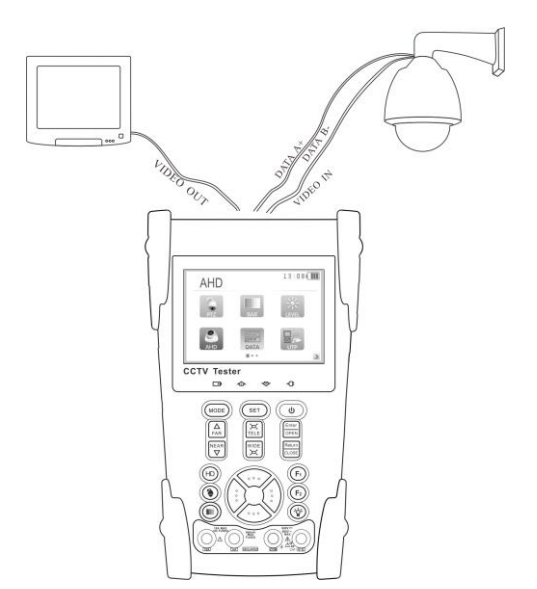

#### **3.2 Instrument connection**

- ⑴**.** The camera or dome video output is connected to HD coaxial tester VIDEO IN,the image display on the tester .
- ⑵**.** HD coaxial tester "VIDEO OUT" interface connect to the Video input of monitor and [optical](dict://key.0895DFE8DB67F9409DB285590D870EDD/optical%20video%20transmitter%20and%20receiver)  [video transmitter and receiver,](dict://key.0895DFE8DB67F9409DB285590D870EDD/optical%20video%20transmitter%20and%20receiver) the image display on the tester and monitor
- ⑶**.** Connect the camera or the speed dome RS485 controller cable to the tester RS485 interface (Note positive and negative connection of the cable).

#### <span id="page-17-0"></span>**3.3 OSD Menu**

- **Press the key**  $\left(\begin{array}{c}\Phi\end{array}\right)$  **to turn on.**
- **Press the key again**  $\begin{pmatrix} 0 \\ 0 \end{pmatrix}$  to turn off, also can set time off
- Enter the menu , choose one function to enter , short press the key  $(MODE)$ , Close the menu bar at the top of the

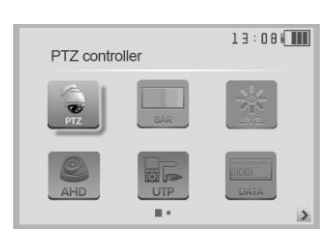

screen, full screen display, press it again, turn it on

- **Press the key**  $\left(\begin{array}{c}\omega\end{array}\right)$  to enter the menu, continuously press  $\left(\begin{array}{c}\omega\end{array}\right)$  quickly switches to the desired function menu. Anytime, press this key to enter the menu.
- In various functional mode, press the key  $\binom{SET}{SET}$  Set the various parameter values
- When turn it on, press the key  $(MODE)$ , to enter the function menu, continuously press the key  $\left(\sum_{p \in \mathbb{N}}\right)$ , select different function, and press the key  $\left(\sum_{p \in \mathbb{N}}\right)$  to enter.
- Press the key  $(woDE)$  to switch the menu, the square  $\Box$  ,different square means different interface
- Press the key  $\left(\begin{matrix} 1 & 1 \end{matrix}\right)$  select the different function icon, then press the key  $\begin{bmatrix} \text{Enter} \\ \text{OBER} \end{bmatrix}$  to enter

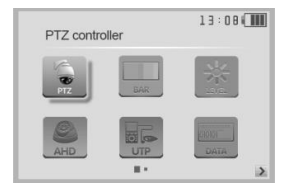

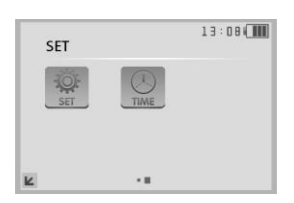

First page menu **Second page menu** 

#### <span id="page-18-0"></span>**3.3.1 PTZ controller**

Display the input video image. Press the key  $($  SET  $)$  to enter the menu and set Parameter .Pan/tilt the P/T unit and zoom in/ out the image. Setup the controlling parameters like protocol, communication

port, baud rate, PTZ ID, pan/tilt speed; set and call preset position.

Display the input image; press the key  $\begin{pmatrix} 0 \\ 0 \end{pmatrix}$  to close the top menu, display image full screen.

Enter PTZ controller, if no video input, the screen display "No video".

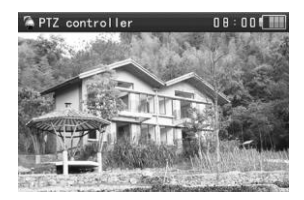

#### **PTZ controller parameter setting**

In the "PTZ CONTROLLER "mode (as photo shown above), press the key  $($ MODE) to enter the parameter setting .

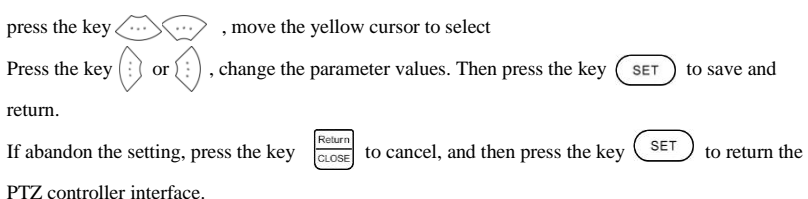

#### **A[. Protocol](dict://key.0895DFE8DB67F9409DB285590D870EDD/protocol)**

Use the up and down arrow keys to move the yellow cursor to the "**[protocol](dict://key.0895DFE8DB67F9409DB285590D870EDD/protocol)** ", set correspondin[g Protocol,](dict://key.0895DFE8DB67F9409DB285590D870EDD/protocol) support more than thirty PTZ protocols, such as Pelco-D、Samsung、Yaan、LiLin、 CSR600、Panasonic、Sony-EVI etc.

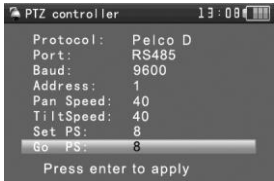

#### **B. Port**

Move the yellow cursor to "port", select the communication port for the PTZ camera controlling (RS485)

#### **C. Baud**

Move the yellow cursor to "Baud", select the baud rate according to baud rate of the PTZ

camera.(600/1200/2400/4800/9600/19200/57600/115200bps)

#### **D. Address**

Set the ID according the ID of PTZ camera  $(0~254)$ , the setting address data must be consistent the

speed dome address.

**E. Pan speed: Set** the pan speed of PTZ camera (0~63)

**F. Tilt speed:** Set the tilt speed of PTZ camera (0~63)

#### **G. Set preset position (Set PS)**

```
Move the yellow cursor to "SET PS", set and save preset position number (1~128), Press the key
```
To accelerate the value changing, then press the key  $\frac{\text{Finter}}{\text{OPT}}$  to save, Press  $\frac{\text{Fedur}}{\text{CUCSE}}$  to quit.

H. Call the preset position (Go ps)

Move the yellow cursor to "Set PS", then Setup preset position  $(1~128)$ ,

Press key  $\left(\frac{1}{2}\right)$  or  $\left(\frac{1}{2}\right)$  to accelerate the value changing. Press the key  $\frac{\text{Fenter}}{\text{OPER}}$  to complete preset position setting or press return key to  $\frac{\text{Fearr}}{\text{COSER}}$  to quit. Call some special preset number, can call the dome camera menu

Check and set the protocols, address, interface and baud, must be the same as the dome camera, then can test and control.

After setting the parameter, the tester can control the PTZ and lens

- $\blacklozenge$  Press the key  $\left(\sum_{i=1}^{\infty} x_i\right)$  to control the PTZ direction of rotation
	- Press the key  $\left[\frac{\text{Enter}}{\text{OPEN}}\right]$  or  $\left[\frac{\text{Return}}{\text{COSEN}}\right]$  to switch on or turn off the aperture.
- $\blacklozenge$  Press the key  $\left(\bigwedge_{FAR}^{\triangle}\right)$  or  $\left(\bigvee_{V}^{\text{NEAR}}\right)$ , adjust the focus manually
- $\blacklozenge$  Press the key  $\lvert \Xi \rvert$  or  $\lvert \overline{\mathrm{WDE}} \rvert$ , manually adjust the zoom

#### **1) Set and go PS**

Set PS

A. P/T/Z the camera to desired position.

B. Press the key  $\left( \begin{array}{c} 1 \end{array} \right)$  to enter the PTZ controller submenu. Press the key  $\left\langle \begin{array}{c} 1 \end{array} \right\rangle$ . Move the yellow cursor to "Set PS", Press the key  $\left(\frac{1}{2}\right)^{n}$  to select the preset position number. Press enter key  $\frac{\epsilon_{\text{other}}}{\sqrt{\epsilon_{\text{other}}}}$  to complete preset position setting or preset return the key  $\frac{\epsilon_{\text{other}}}{\sqrt{\epsilon_{\text{other}}}}$  to give up set position setting.

#### **Go PS:**

Call the preset position.  $(1-128)$  The PTZ camera will go to the desired preset position. In "PTZ Controller" mode, Press the key  $\sqrt{s}$  to t enter PTZ controller submenu. Press the key Move the yellow cursor to "GO ps", to select the preset position number. Then press the enter key to complete preset position setting or preset RETURN key to give up preset position setting. Camera moves to the preset position immediately, Lens zoom, focus and iris is automatically changed to the preset parameters, preset the camera image displayed on the monitor.

**Tips**: Preset position setting is saved in the domes. (Preset position can be set depending on the dome)

#### **2) Menu of dome**

Different dome camera factory control system be used different preset position, please refer to the dome camera manual. The provided dome camera enter the menu by calling preset position 64, this example

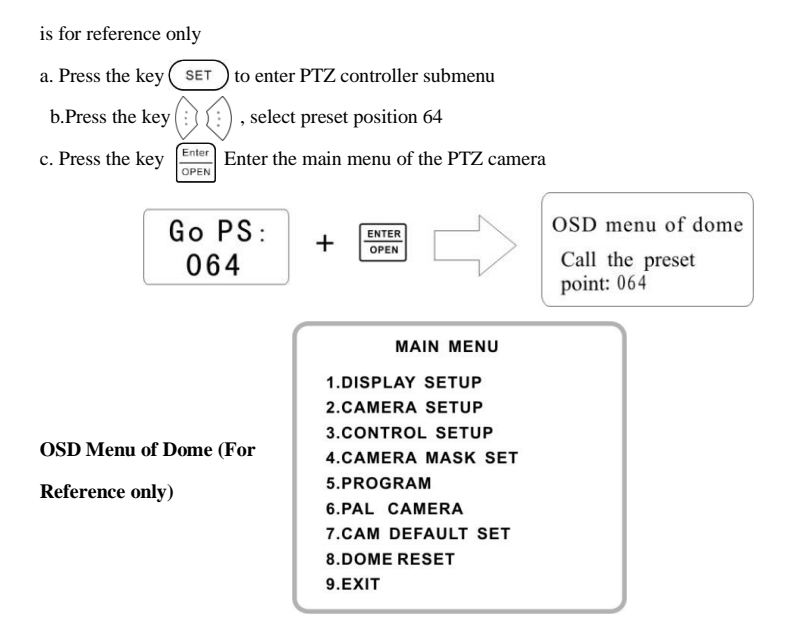

After calling the dome camera menu, Users can select different function through the arrow keys, the dome camera menu operation refer to the manual.

#### <span id="page-21-0"></span>**3.3.2 Color bar generator**

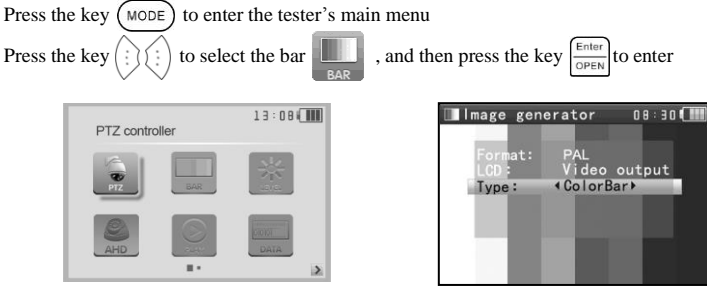

The tester's color bar generator; supports both PAL / NTSC format's standard color bar output Press the key  $\langle \dots \rangle$  or  $\langle \dots \rangle$ , move the cursor to "Format". "LCD display select". "Type ". Select "Format", the tester sends the color bars from the "Video out" port. Press the key  $\binom{n}{k}$  or  $\binom{n}{k}$  to switch the video output formats. When select "LCD display select", press the key or to switch the display content.

Short press the  $\left(\begin{array}{c} \Phi \end{array}\right)$  to turn off the menu, sending or receiving image is display full screen; short press it again; display the color bar generator menu.

In the " color bar generator" mode, both PAL / NTSC format's color bars image can be output by the tester's "Video OUT "and received by the tester's "Video IN " port to display the video input and output .

This feature is used for testing the monitoring transmission channels, such a[s optical video transmitter](dict://key.0895DFE8DB67F9409DB285590D870EDD/optical%20video%20transmitter%20and%20receiver)  [and receiver,](dict://key.0895DFE8DB67F9409DB285590D870EDD/optical%20video%20transmitter%20and%20receiver) video cables, etc. The tester's "Video OUT " port connects to the sending port of the [optical video transmitter ,](dict://key.0895DFE8DB67F9409DB285590D870EDD/optical%20video%20transmitter%20and%20receiver) the "Video IN " port connects to the receiving port of the optical video transmitte[r .](dict://key.0895DFE8DB67F9409DB285590D870EDD/optical%20video%20transmitter%20and%20receiver)

Image receiving: connect the Video OUT port to the Video In port, Video generator sends the color bars. Under "Display options", press the direction keys to choose "Video input" , the screen is at the status of receiving image, if cannot receive the image ,the screen displays "NO VIDEO ", if received , the displayed color bars is the same as the sending color bars .

#### **Application**:

**A.** When maintain the dome camera, send the image to the monitoring center, if the monitoring center can receive the image, it means that the Video transmission channel normal, in addition, the monitor center can judge the image quality through the received color bar.

**B** .Test the optical video transmitter and Video cable, sending and receiving color bar by itself, check the transmission equipment or cable whether normal.

**C** send the pure color bar (such as white and black color),to test the monitor whether has bright or black dots

**D** .Send gray scale test bar, to debug monitor

#### <span id="page-22-0"></span>**3.3.3 Video level meter (Optional) \***

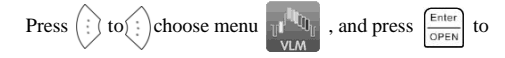

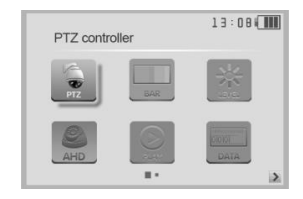

enter.

Use hardware high frequency sampling and processing technology, perform NTSC and PAL video amplitude signal measurements for PEAK to PEAK , SYNC level, and COLOR BURST chroma level

. While the tester receives the video signal, it will automatically measure the Video signal PEAK to PEAK level, SYNC level, and COLOR BURST chroma level. While in PAL format, the unit will be mV, While in NTSC format, it will be IRE.

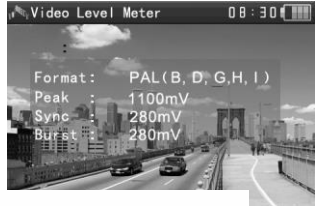

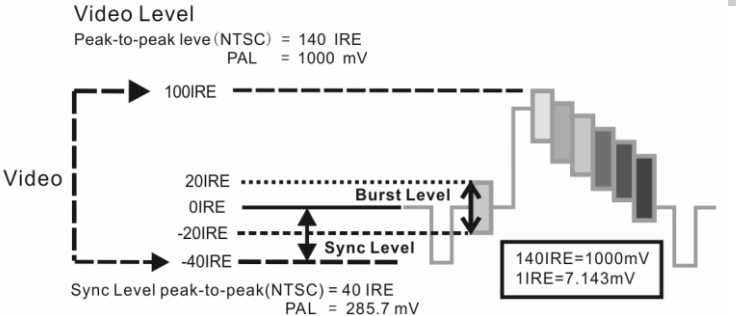

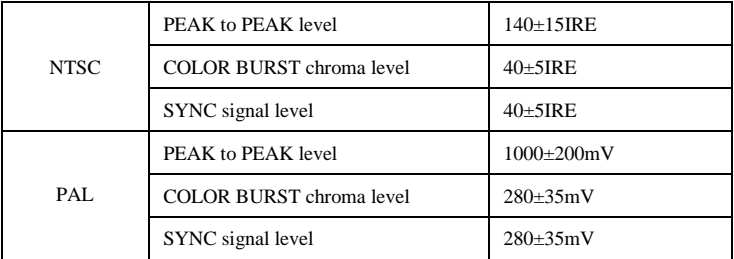

Video signal PEAK to PEAK level:

For NTSC format, the video signal level is  $140 \pm 15$ IRE

For PAL format, the video signal level is 1000±200mV

If the level is too low, it will cause the image to lose quality and limit the distance it will travel over

cable. If the level is too high, it will lead to wash out of the image

SYNC level: Testing the amplitude of the video sync pulse to verify if the video level is correct.

For NTSC format, the SYNC level is  $40 \pm 5$  IRE

For PAL format, the SYNC level is  $300 + 35$ mV

If the level is too low, it will cause the image to not frame out properly. If the level is too high, it will lead to a poor quality

COLOR BURST level: Testing the color burst level will determine if the burst signal is sufficient to trigger the displays color producing circuit. Burst will diminish in amplitude over longer cable runs and can get fall below the threshold for the video display to show a color image.

For NTSC format, the Chroma standard level is 40 IRE

For PAL format, the Chroma standard level is 280mV

If the Chroma level is too low, the color will not be as deep, and some details of the image will get washed out. If the Chroma level is too high, there will be spots on the image. If the coaxial cable is too long, it will reduce the chroma level.

#### <span id="page-24-0"></span>**3.3.4 Video setting**

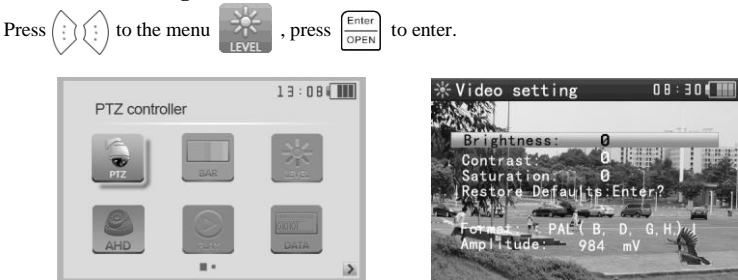

- > LCD brightness, contrast, color saturation can be adjusted.
- $\triangleright$  The HD coaxial tester auto displays the format (PAL/NTSC) of video input, and analysis the input video signal level.
- $\triangleright$  If the coaxial cable is too long, it will reduce the video signal level. If the level is too low, the image will not be as deep and its dynamic range will be reduced. If the level is too high, the image will

get washed out. Realtime displays video singal level. There will be prompts appear on screen if the level out of range.

Depending on the type of camera connected to the HD coaxial tester, the Video "Format " will automatically switch between NTSC and PAL, and the Video Level will automatically switch between IRE (Institute of Radio Engineers) and mV. NTSC signals measured in IRE units, PAL signals measured in mV.

<span id="page-25-0"></span>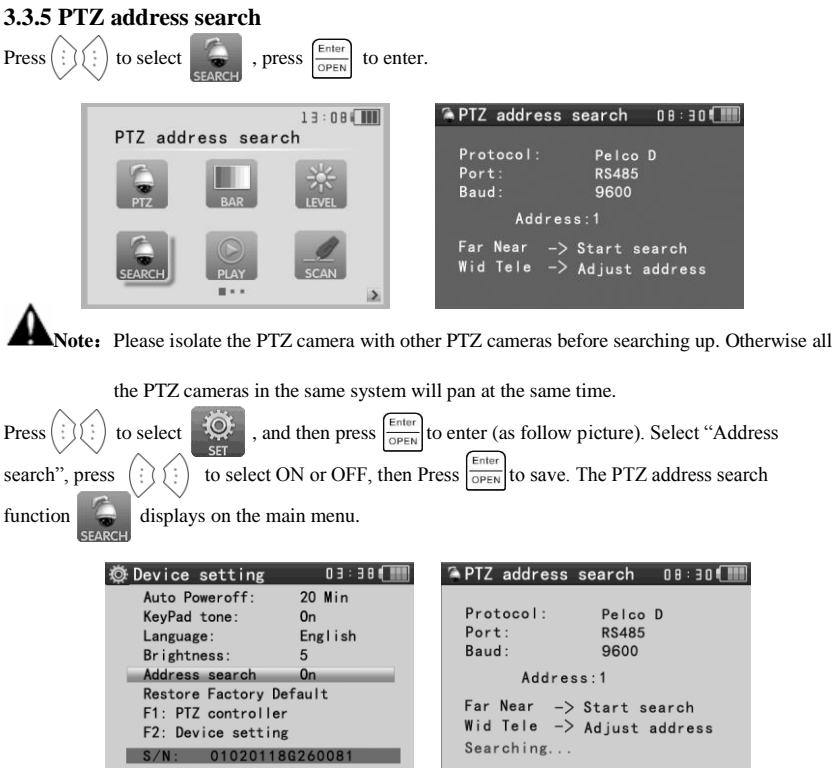

(Note: When the tester is turned off, the Address search is default OFF)

Press  $(s_{\text{ET}})$  key to set: protocol, communication port, communication rate, make them the same as PTZ camera.

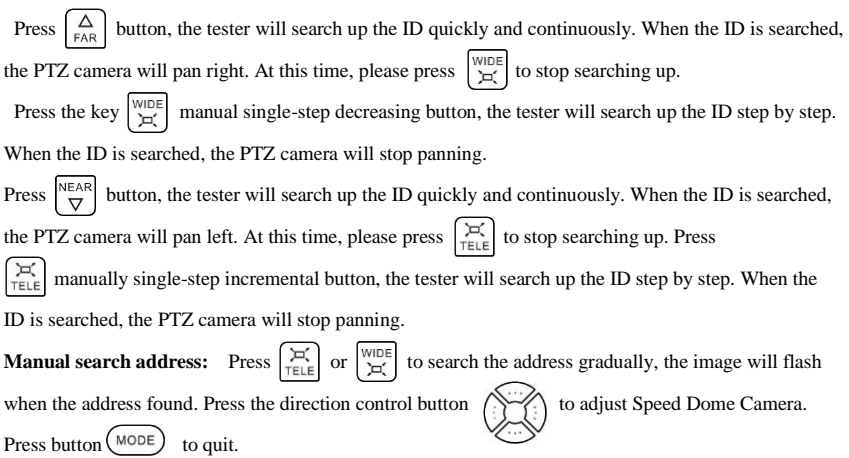

#### <span id="page-26-0"></span>**3.3.6 CVI camera test (Optional) \***

Connect CVI camera to the HD coaxial tester's "Video In" interface.

Press (MODE) key to enter the tester's main menu, then press  $\langle \cdot \rangle$  key to select CVI  $\bullet$ , press

key to enter CVI test.

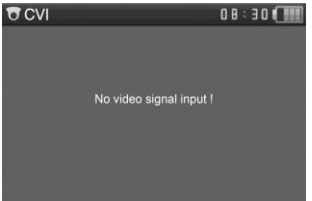

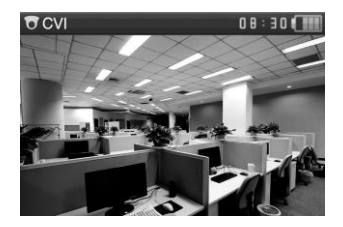

PTZ control:

Press  $\left( \frac{1}{2} \sum_{i=1}^n \binom{n}{i}$  key to switch the control between coaxial control and RS485 control. When select coaxitron, use a BNC cable to connect the HD coaxial tester and the CVI camera, the tester can directly perform PTZ control.

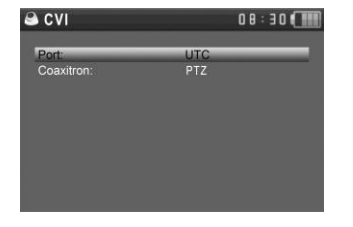

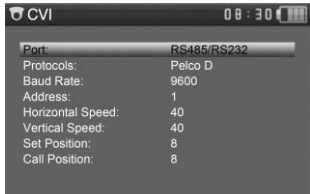

PTZ control instructions, please refer to "3.3.1 PTZ control"

#### **Call OSD menu**

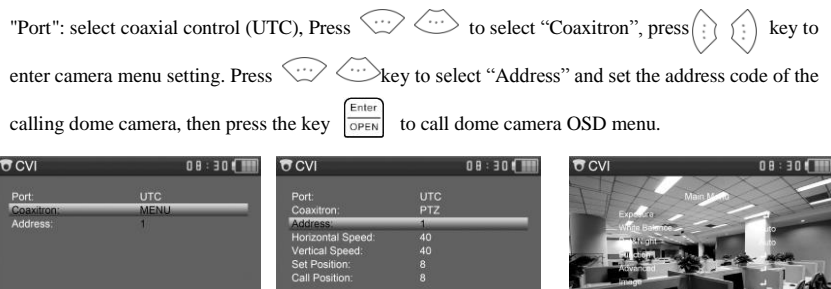

#### <span id="page-27-0"></span>**3.3.7 TVI camera test (Optional) \***

Connect TVI camera to the HD coaxial tester's "Video In" interface.

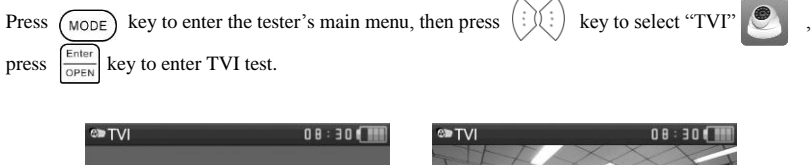

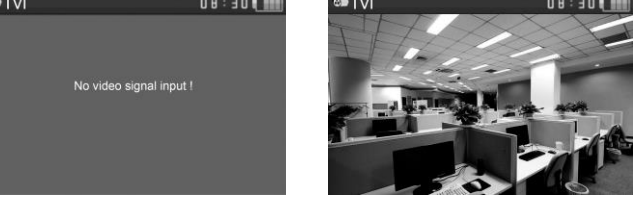

PTZ control and calling dome camera OSD menu operation instructions, please refer to 3.3.6 CVI

camera test.

#### <span id="page-28-0"></span>**3.3.8 AHD camera test (Optional) \***

Connect AHD camera to the HD coaxial tester's "Video In" interface.

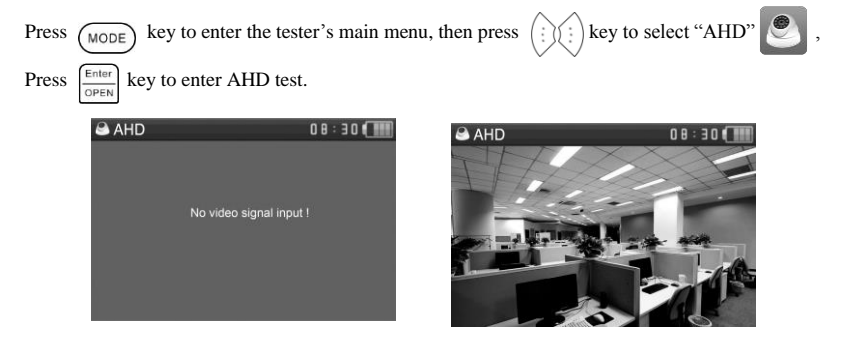

#### **PTZ control**

PTZ control instructions, please refer to 3.3.6 CVI camera test.

"Port": select coaxial control (UTC), Press  $\Diamond$   $\Diamond$  key to select "Coaxitron", press

key to enter camera menu setting. Press  $\frac{\text{Enter}}{\text{OPEN}}$  to call dome camera OSD menu.

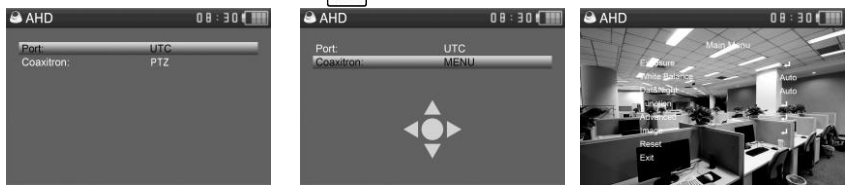

#### <span id="page-28-1"></span>**3.3.9 SDI camera test (Optional) \***

Connect SDI camera to the HD coaxial tester's "Video In" interface.

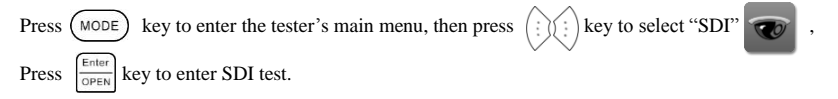

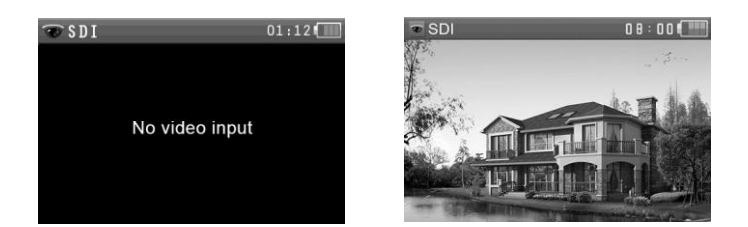

#### **PTZ control**

.

**PTZ control instructions, please refer to 3.3.1 PTZ controller**

#### **3.3.10 Cable Tracer**(**Optional**)**\***

Connect test cable or BNC cable to the UTP port or the CABLE SCAN (VIDEO OUT) port on the top.

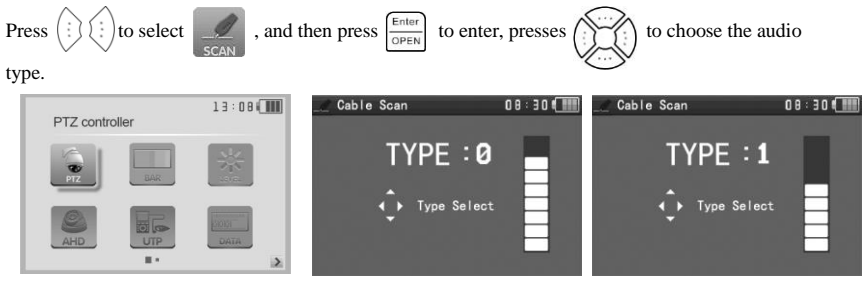

Turn on the blue cable tracer, use its copper pointer to touch all the cables in the bundle. User is searching at the other end. The cable that gives off the loudest tone is the cable connected to the tester. .

Four Audio types can choose. The blue cable tracer has LED lamp. This is convenient for working in

dark or at night. Press the button  $(+ -)$  to adjust the volume.

**Note:** Install two AAA batteries in the blue cable tracer.

#### **Application**

It's convenient for people to find out the other end of the cable in security maintenance and network

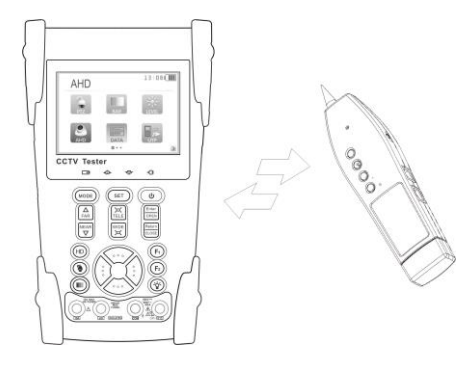

engineering. While searching BNC cable, connect one of the alligator clips to the BNC cable's copper core or copper net, connect the other alligator clip to the earth wire.

**Note:** The battery of the cable tracer must according to corresponding positive pole + and negative pole -, otherwise will damage the tester.

**Note:** While the cable tracer is receiving the audio signal from the tester, it may be induced into adjacent or crossing cables; however, the cable that makes the loudest noise is the one that's connected to the tester.

#### **3.3.11 Cable tester**

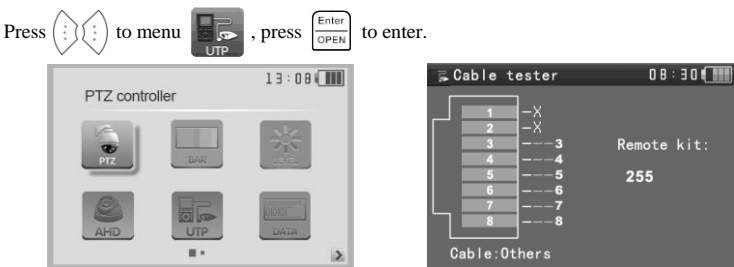

Test LAN cable or telephone cable.

Connect LAN cable or telephone cable with the HD coaxial tester and cable tester. And then the connecting status, cable type and the sequence of wires will be displayed, as well as the serial number of the cable tester kit.

**Note: The number of the cable tester is 255. If perfer to HD coaxial tester with cable tracer (optional), the package will includes blue cable tracer instead of cable tester.**

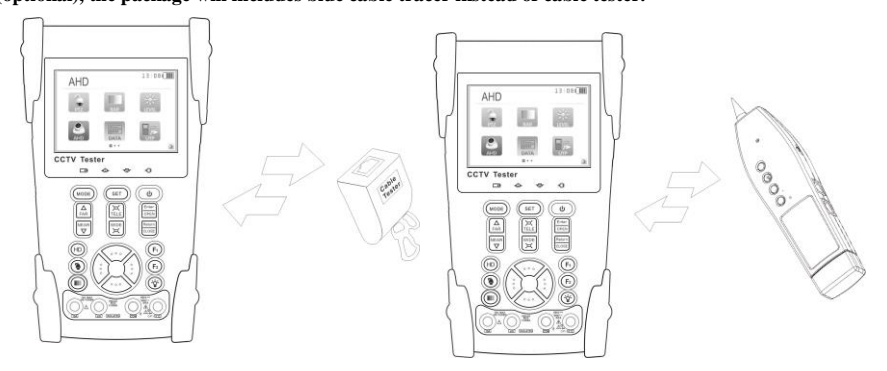

<span id="page-31-0"></span>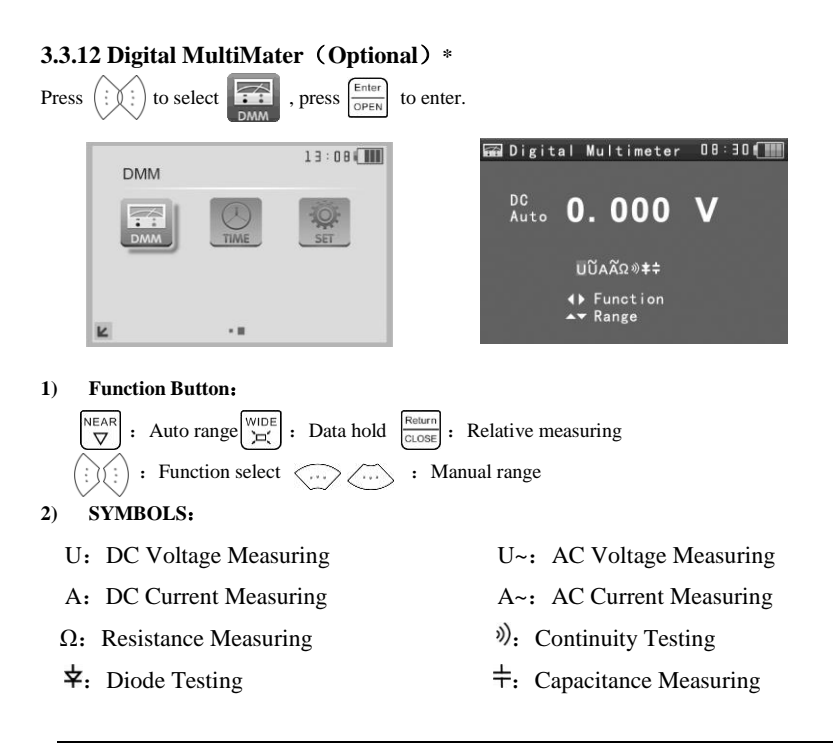

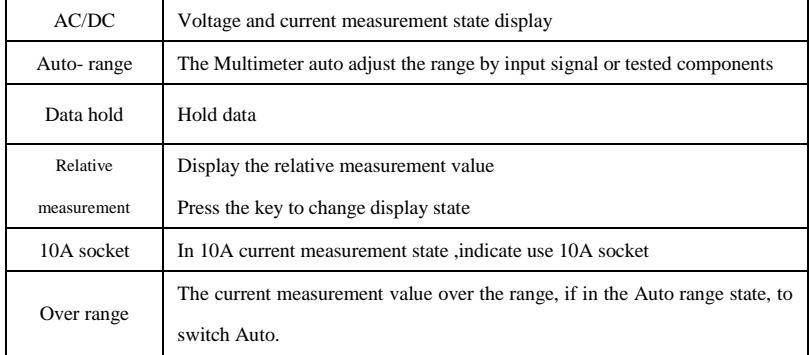

#### **3) OPERATING INSTRUCTION**

#### **A. DC Voltage Measuring**

#### **WARNING!**

You can't input the voltage which more than 660V DC, it's possible to show higher voltage, but it may destroy the inner circuit.

Pay attention not to get an electric shock when measuring high voltage.

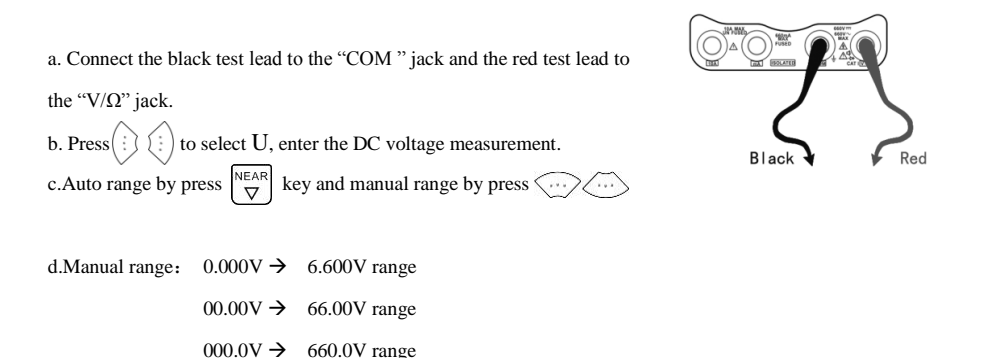

**B. AC Voltage Measuring**

#### **WARNING!**

You can't input the voltage which more than 660V AC, it's possible to show higher voltage, but it

may destroy the inner circuit.

 $000.0 \text{mV} \rightarrow 660.0 \text{mV}$  range

Pay attention not to get an electric shock when measuring high voltage.

a. Connect the black test lead to the "COM" jack and the red test lead to the "V/Ω" jack.

b. Press  $\left(\frac{1}{2}\right)^{n}$ **~**  , enter the AC voltage measurement. Auto range by press key and manual range by press  $\langle \dots \rangle$ 

Manual range:  $0.000V \rightarrow 6.600V$  range  $00.00V \rightarrow 66.00V$  range  $000.0V \rightarrow 660.0V$  range  $000.0 \text{mV} \rightarrow 660.0 \text{mV}$  range

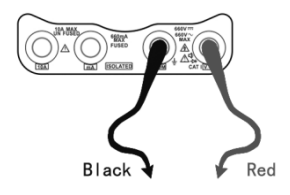

#### **C. DC Current Measuring(only manual range )**

#### **WARNING!**

Shut down the power of the tested circuit, and then connect the meter with the circuit for measurement.

- a. Connect the black test lead to the "COM " jack and the red test lead to the "mA" jack for a maximum of 660mA current. For a maximum of 10A, move the red lead to the 10A jack.
- b. Press $\begin{pmatrix} \cdot \\ \cdot \end{pmatrix}$  to select **A**, enter the DC current measurement. Manual range by press  $\langle \dots \rangle$ , only manual range supply.
	- Manual range:  $0.000 \text{mA}$   $\rightarrow$  6.6mA range 00.00mA  $\rightarrow$  66.00mA range 000.0mA  $\rightarrow$  660.0mA range 00.00A  $\rightarrow$  10.00A range (use 10A socket)

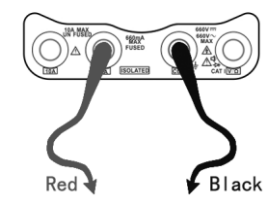

- c. Connect test leads in series with the load under measurement.
- d. You can get reading from LCD.

#### **NOTE:**

- When only the figure "OL" is displayed, it indicates over range situation and the higher range has to be selected.
- When the value scale to be measured is unknown beforehand, set the range selector at the highest position.
- The maximum current of mA socket is 660mA, over-current will destroy the fuse, and will damage the meter.

 The maximum current of 10A socket is 10A, over-current will destroy the meter, and will damage the operator.

#### **D. AC Current Measuring (Only Manual range)**

#### **WARNING!**

Shut down the power of the tested circuit, and then connect the meter with the circuit for measurement.

a. Connect the black test lead to the "COM" jack and the red test lead to the"mA" jack for a maximum of 660mA current. For a maximum of 10A, move the red lead to the 10A jack.

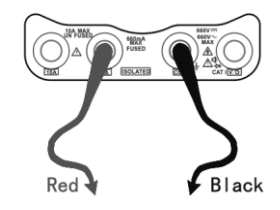

b. Press  $\left(\frac{1}{2}\right)$  to select  $\widetilde{A}$ , enter the AC current measurement. Manual

range by press  $\langle \dots \rangle$  only manual range supply.

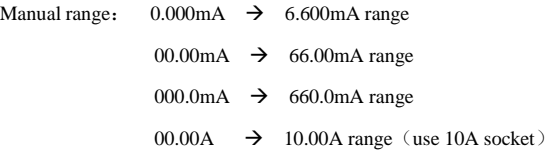

- c. Connect test leads in series with the load under measurement.
- d. You can get reading from LCD.

#### **NOTE:**

- When only the figure "OL" is displayed, it indicates over range situation and the higher range has to be selected.
- When the value scale to be measured is unknown beforehand, set the range selector at the highest position.
- The maximum current of mA socket is 660mA; over-current will destroy the fuse, and will damage the meter.
- The maximum current of 10A socket is 10A, over-current will destroy the meter, and will damage the operator.

 $\blacklozenge$  In" AC " mode, only can input "AC ", if not, will damage the meter.

#### **E. Resistance Measuring**

#### **WARNING!**

When measuring in-circuit resistance, be sure the circuit under test has all power removed and that all capacitors have discharged fully.

a. Connect the black test lead to the "COM" jack and the red test lead to the "V/ $\Omega$ " jack.

b. Press  $\left(\frac{1}{2}\right)\left(\frac{1}{2}\right)$  to select  $\Omega$ , enter the  $\Omega$  measurement. Auto range by press  $\left(\frac{N_{\text{EAR}}}{\nabla}\right)$  key, and manual range by press  $\langle \dots \rangle$ ...

Manual range: (Connect the red lead to black leads, will display the measure range)

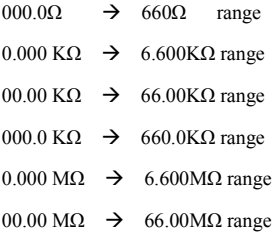

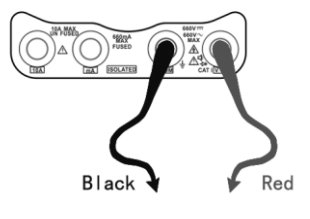

c. Connect test leads across the resistance under measurement.

d. You can get reading from LCD.

#### **NOTE:**

When only the figure "OL" is displayed, it indicates over range situation and the higher range has to be selected.

#### **F. Continuity Testing**

#### **WARNING!**

When testing the circuit continuity, be sure that the power of the circuit has been shut down and all

capacitors have been discharged fully.

a. Connect the black test lead to the "COM" jack and the red test

lead to the " $V/Q$ " iack.

- b. Press  $\begin{pmatrix} \cdot \\ \cdot \end{pmatrix}$  to select  $\begin{pmatrix} \cdot \\ \cdot \end{pmatrix}$ , enter the continuity test.
- c. Connect test leads across two point of the circuit under testing.
- d. If continuity exists (i.e., resistance less than about 50 $\Omega$ ),

built-in buzzer will sound.

e. You can get reading from LCD.

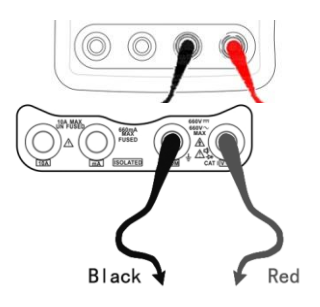

**Red** 

**Black** 

#### **G. Diode Testing**

a. Connect the black test lead to the "COM" jack and the red test lead to the " $V/\Omega$ " jack.( the red lead anode "+" )

b. Press  $\binom{n}{k}$  to select  $\blacktriangleright$  , enter the diode testing.

- c. Connect test red lead across to the anode, the black lead to the cathode of the diode under testing.
- d. Connect test red lead across to the cathode, the black lead to the anode of the diode under testing.
- E .Tested diode,forward voltage low 30mv,there is sound indication ,then can finish the testing quickly

without view the screen.

F.The capacitance of a capacitor should be tested separately, should not test in the installation of circuit.

#### **H. Capacitance Measuring**

#### **WARNING!**

To avoid electric shock, be sure the capacitors have been discharged fully before measuring the capacitance of a capacitor.

a. Connect the black test lead to the "COM" jack and the red test lead to the " $V/\Omega$ " jack.

b. Press  $\begin{pmatrix} 1 \\ 1 \end{pmatrix}$  to select  $\frac{1}{\sqrt{1}}$ , enter the capacitance measurement. Auto range by press  $\sqrt{\frac{N_{EAR}}{N}}$  key, and manual range by press  $\sqrt{N_{EAR}}$ Manual range:  $0.000nF \rightarrow 6.600nF$  range

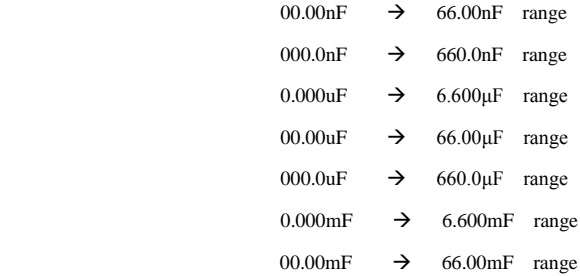

c. Before connect test leads across two sides of the capacitor under measurement, be sure that the capacitor has been discharged fully.

d. You can get reading from LCD.

#### **Note:**

- a. The capacitance of a capacitor should be tested separately, should not test in the installation of circuit.
- b. To avoid electric shock, be sure the capacitors have been discharged fully before measuring the ca pacitance of a capacitor.
- c. While testing the capacitance of a capacitor to

660uF, the Max time will be 6.6 seconds, if the capacitor is leaked or damaged,

the data can't be read. The tester will be normal after disconnecting the capacitor.

#### **Manual range and Auto range**

Press the key  $\langle \cdots \rangle$  to change the value, press the  $\overline{\nabla}$ 

to Auto measurement

#### **Data hold**

Press the key  $\begin{bmatrix} \text{WIDE} \\ \text{Df} \end{bmatrix}$  to hold the data, the value is green.

Press it again to quit.

#### **Relative value measurement**

Press the key  $\frac{\text{Return}}{\text{COSF}}$ , the tester Auto-save the data, the

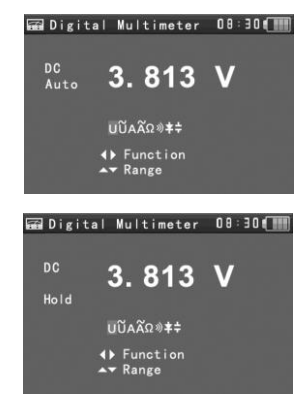

displayed new measurement and relative value is red color.

Press it again to quit

The hold function and the relative value be combined use,

the display value is yellow

#### ⑴ **The meter protection**

#### **Voltage protection**

You can't input the voltage which more than 660V AC,

it's possible to show higher voltage, but it's may destroy the inner circuit.

#### **Resistance**、**Continuity**、**Diode**、**PTC component Protection**

Wrong input voltage,will Auto enter protection state , It only suitable for short and limit time work. If the input voltage over 600V, will damage the meter.

#### **mA current fuse range** :**250V 1A**

if the current over the rated range ,fuse will melt to protect the meter .Pls use the same model when change the fuse, Please opens the battery cover to change.

**Note:** 10A socket without fuse protection, if over the current range

Wrong using the 10A socket to measure the voltage, will damage the meter.

#### <span id="page-38-0"></span>**3.3.13 Optical Power Meter**(**optional**)**\***

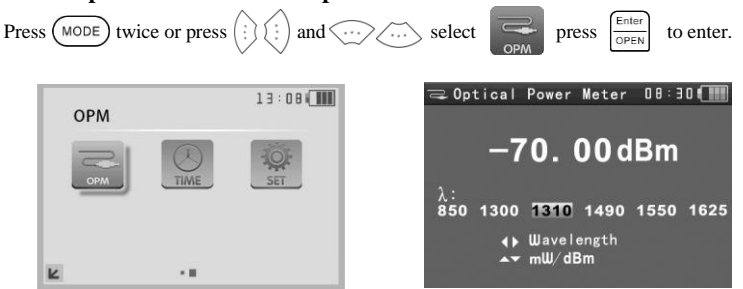

#### ⑴ **Function**:

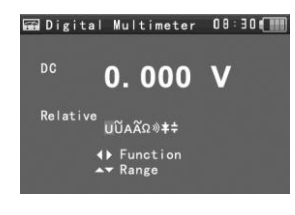

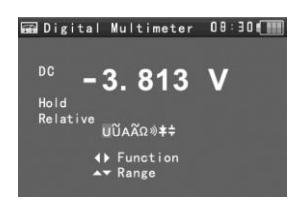

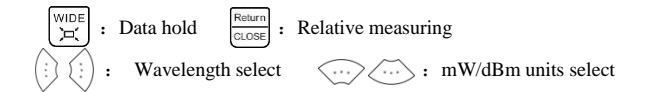

#### ⑵ **Instruction**:

- **A.** Press MODE key to select "Optical power meter"
- **B.** Absolute power value measurement

displayed in LCD.

- 1) Set the wavelength via  $\binom{n}{k+1}$  key, the default wavelength is 1310nm.
- 2) Input the optical fiber to be measured, the power value is

3) Linear and nonlinear value of the current optical-fiber power can be displayed by pressing

 $\rightarrow$  key to change the unit to be mW or dBm.

**Note**:**Please keep the fiber connector and the dust cap be clean, and clean the detector with** 

**the special alcohol.** 

#### **Data hold**

While testing, press  $\begin{bmatrix} \text{WDE} \\ \text{D}' \end{bmatrix}$  to data hold, the data will not change. It's convenient to read. Press  $\sqrt{\frac{\text{WIDE}}{n}}$  again to quit.

#### **Relative power value (optical link loss) measurement**

- 1) Set the wavelength for measurement.
- 2) Measure the first optical fiber, pressing the key  $\frac{Return}{CLOSE}$ under any display unit, then the current fiber power value is stored as the base reference value.
- 3) Input another optical fiber to be measured, the relative power value is displayed. The optical power meter displays the end-end loss of the fiber under test; the unit of loss value must be dB.

<span id="page-39-0"></span>Data hold and Relative measuring use together, the data is yellow while the function is effect.

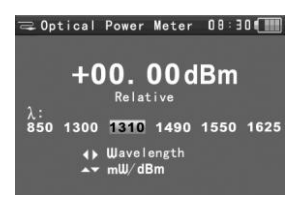

⊋ Optical Power Meter 08:30  $0.00dBm$ 

):<br>850 1300 <mark>1310</mark> 1490 1550 1625 (→ Wavelength<br>

★ mW/dBm

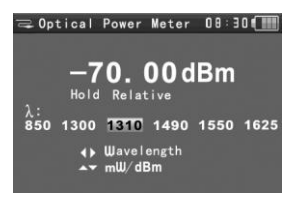

#### **3.3.14 Visual Fault Locator**(**optional**)**\***

Press  $\left(\begin{matrix} 1 \\ 1 \end{matrix}\right)$  to select the select to enter.

Insert the fiber to the device's "VFL" interface, default output power is 10mW and the wavelength is 650nm. Press  $\langle \cdots \rangle$  to adjust pulse mode and stable model

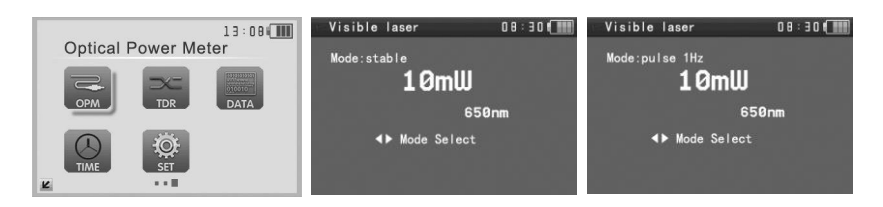

**Warn:** The emitting red laser source is highly strong and harmful to damage the eyes. Avoid the eyes direct contact or staring at the emitting red laser source.

#### <span id="page-40-0"></span>**3.3.15 TDR Tester**(**optional**)**\***

**Note**:**The testing cable can't be connected to any equipment, otherwise it will damage the** 

#### **tester or the connected equipment.**

Connect one end of Alligator clip cable to the TDR port, the other end of the Alligator clip cable to the tested cable, the tester and the tested cable must connect well before testing, otherwise it will influence

the accuracy.  $\text{Press}(\cdot)$  ( $\cdot$ ) to select  $\left[\frac{1}{\text{Set}}\right]$ , press  $\left[\frac{\text{Enter}}{\text{OPTN}}\right]$  to enter. 08:30( TDR Tester  $13:08$  ( **Optical Power Meter**  $Short: 130m$ +> Adjust Calibration K start TDR Tester 08:30 **TDR** Tester 08:30 ( Break:  $a_{m}$  $Break:100m$ ◆ Adjust + Adjust Start Calibration Start Press Enter to star Press Enter to start

Built-in BNC, network cable, RVV control cable, Telephone line for testing.

Users can defines 12 group cables for testing.

Press  $\left( \begin{array}{c} 1 \end{array} \right)$  to cable type interface, press  $\left\langle \begin{array}{c} 1 \end{array} \right\rangle$  to choose the bulit-in cable type or user-defined cables, press  $\left[\frac{\text{Enter}}{\text{OPEN}}\right]$  to save and start testing. If select the cable from bulit-in cable type, press  $\langle \cdot \rangle$ :  $\rangle$  can adjust the cable wave speed, if select the user-defined cable type, the cable's wave speed can only be adjusted after the calibration.

**User-defined calibration**: **Choose one cable with the length over 50 meter (suggest use the cable, length between 100 to 200 meter). Press**  $\binom{SET}{T}$  **to enter the user-defined calibration. Press**  $\binom{SET}{T}$ **to select User 1 for calibration, total 12 groups user-defined can be set.** 

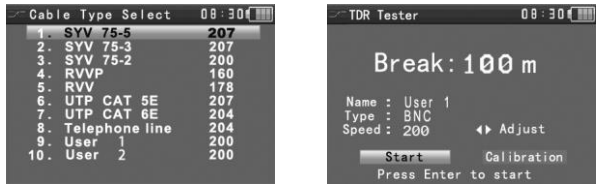

Move the cursor to "Calibration", press  $\left(\frac{Enter}{OPEN}\right)$ . When the cursor is on cable Type, press  $\left(\frac{P}{P}\right)$ choose the cable type. Move the cursor to Speed, press  $\begin{pmatrix} \cdot \\ \cdot \end{pmatrix}$   $\begin{pmatrix} \cdot \\ \cdot \end{pmatrix}$  to adjust wave speed. When the displayed length is the same as the cable's actual length. , press  $\frac{F_{\text{center}}}{OPEN}$  to save. The calibration data can be used for the same cable's testing next time.

#### **Application**:

TDR test is the use of pulse reflection method, to transmit pulse signal for tested cable, when cable is open circuit or short circuit, reflected pulse is generated, the tester receives and deals with the reflected wave, measurement results displayed on the screen. TDR can test cable open circuit and short circuit, help engineer quickly find the cable's problem location. It is more convenient and efficient to repair the faulty cable.

**Note: The TDR reflect signal could be affected by the cable quality/ cable's not well connected etc to cause the different TDR measurement. The TDR measurement is for reference**  **only.**

<span id="page-42-0"></span>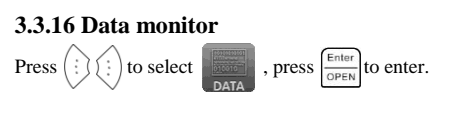

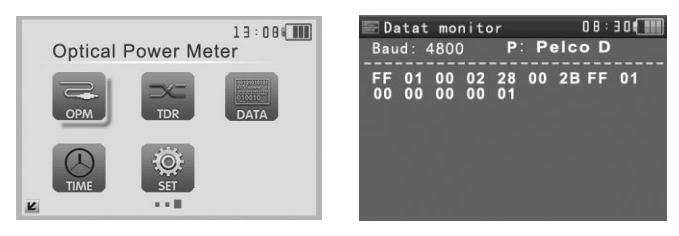

Press  $\langle \cdots \rangle$  to choose the baud rate of RS485; it must be the same as the DVR or the Control keyboard.

The DVR or Control keyboard sends the code to the tester, if it can be read, the protocol will shown on the upper right, like Pelco D, if not, like P:---

Press  $\sqrt{\frac{ReLU(n)}{C(10.05F)}}$  to empty while the tester receives the code.

Though the RS485 port, display the PTZ control code of the multifunctional keyboard or the DVR.

Controller can check the status of the RS485 transmission through the code on the display. (The RS485 communication rate must be the same.)

**Application:** Check the RS485 communication states of the video optical transmitter whether normal. Engineer can analyze the protocol and check the data through the displayed code.

<span id="page-42-1"></span>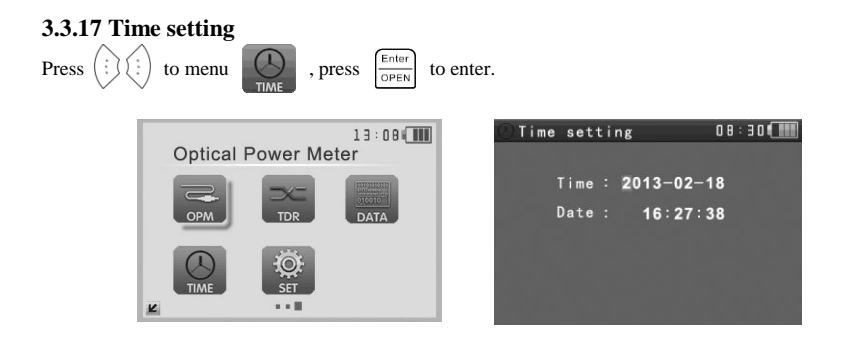

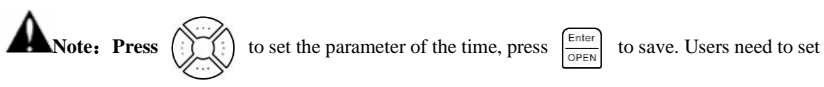

the time first.

#### <span id="page-43-0"></span>**3.3.18 Device setting**

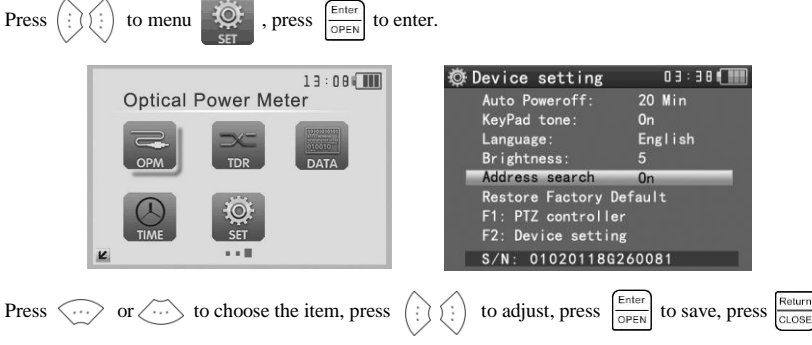

to quit.

Auto power off: Setting the time of auto shut-down.(Auto poweroff in 5,10,…,60 minutes)

For example, set "Auto Poweroff: 20 Min" as photo showed, if the user has no operation on the tester,

the tester will auto power off in 20 minutes

Keypad tone: Open or close the beep of pressing keypad.

Language: Select your desired language: English, Chinese, etc

Brightness: Setting the brightness of OSD menu and background.(0~7)

PTZ address search: Select off / on to open or close the PTZ address search Menu.

Restore default data: restore the device's default data.

F1 user-defined shortcut key : You can set the function as you like, press  $\left(\frac{1}{2}\right)$  to select, press OPEN to save. The default is " PTZ controller".

<span id="page-43-1"></span>Enter F2 user-defined shortcut key : You can set the function as you like, press  $\left(\frac{1}{2}\right)$  to select, press to save. The default is "Device setting".

#### **3.4 DC12V 1A power output**

Power the camera with DC12V (1A) power output from the tester. It is helpful for demo and testing

where there is no power supply available.

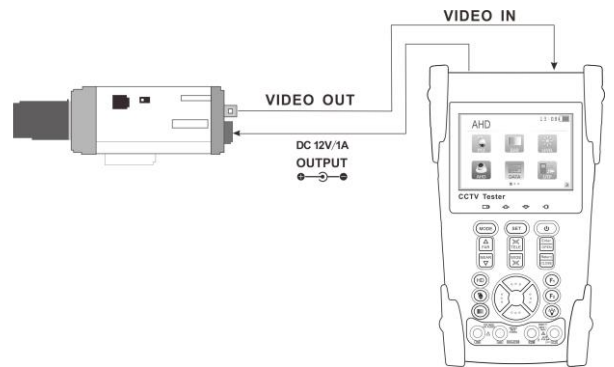

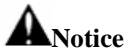

- a. Don't input any power into the "DC12/1A OUTPUT" port of the HD coaxial tester to avoid destroy.
- b. Don't output this DC12V/1A power to the power input port of the HD coaxial tester to avoid destroy.
- c. When the power of the camera needs is higher than 1A, the HD coaxial tester will enter protection mode. Under this condition, disconnect all the connections of the HD coaxial tester and then use power adaptor to resume the HD coaxial tester.
- <span id="page-44-0"></span>d. For longer time of power output, make sure the tester is full charged or the battery capacity indicator shows more than 3 bars.

#### **3.5 Audio input test**

Test the audio input from pickup devices. Connect the tester and pickup device with the audio cable.

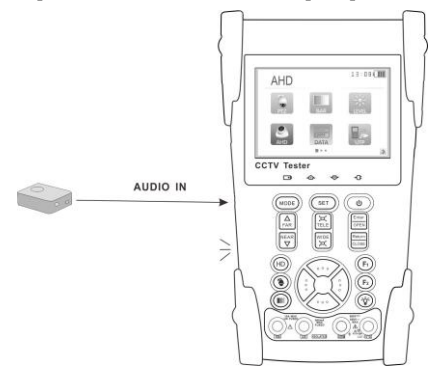

#### <span id="page-45-0"></span>**3.6 LED lamp**

With the LED lamp, the user can work in the evening or in the dark.

Turn on the tester, press  $\circledast$  for several seconds, the LED lamp will turn on, press  $\circledast$  again to shut off the lamp.

## <span id="page-45-1"></span>**4**、**Specifications**

#### <span id="page-45-2"></span>**4.1 General Specifications**

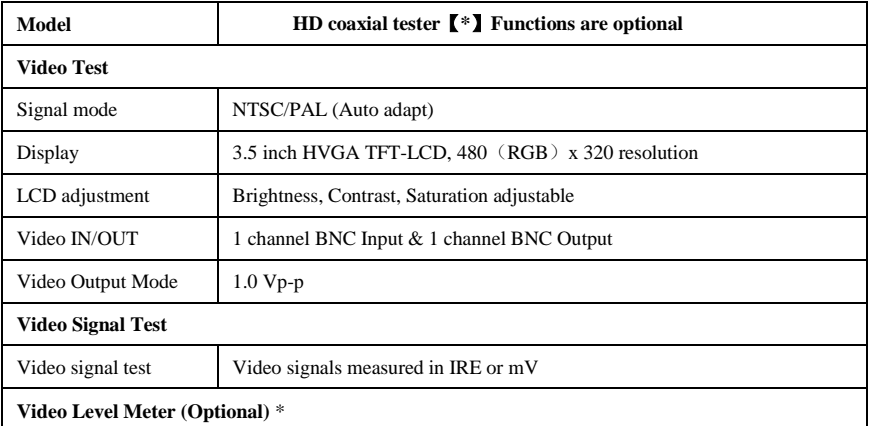

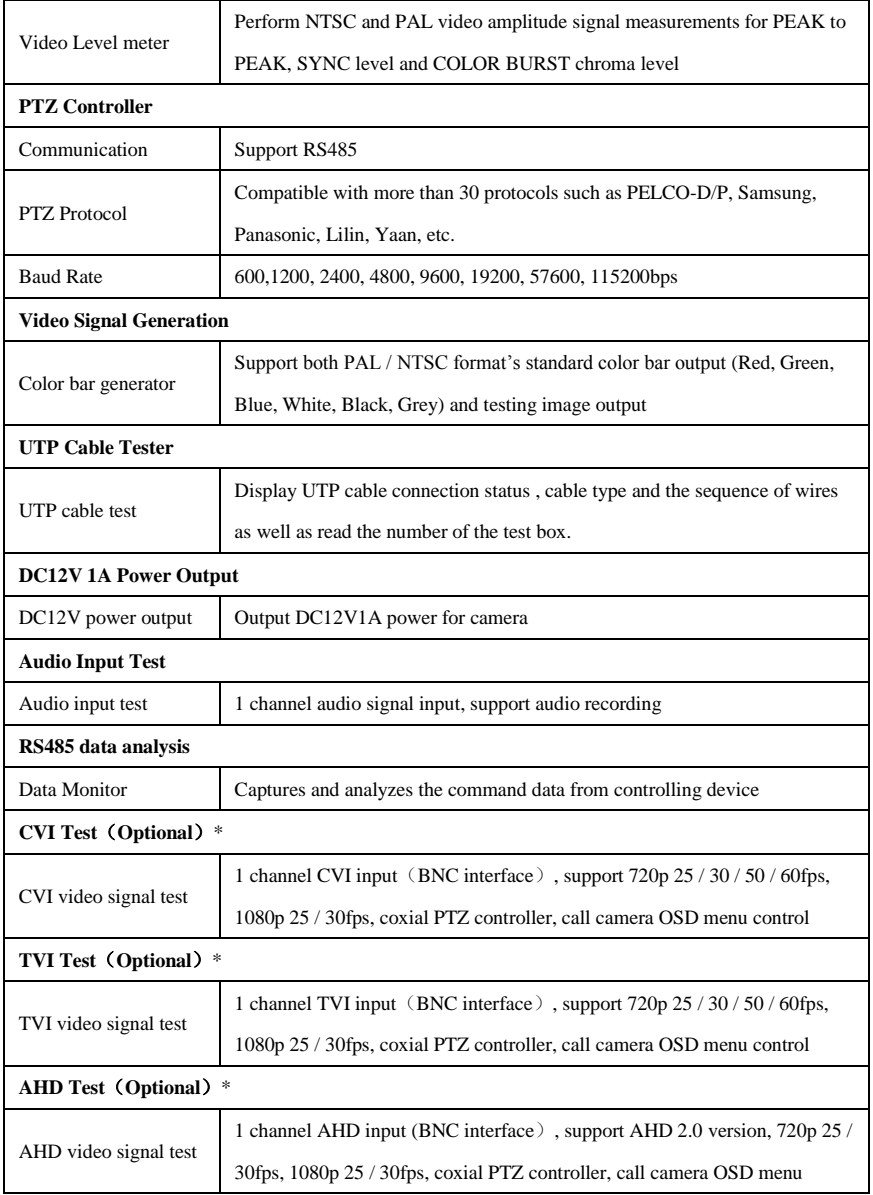

#### **HD Coaxial Tester Manual**

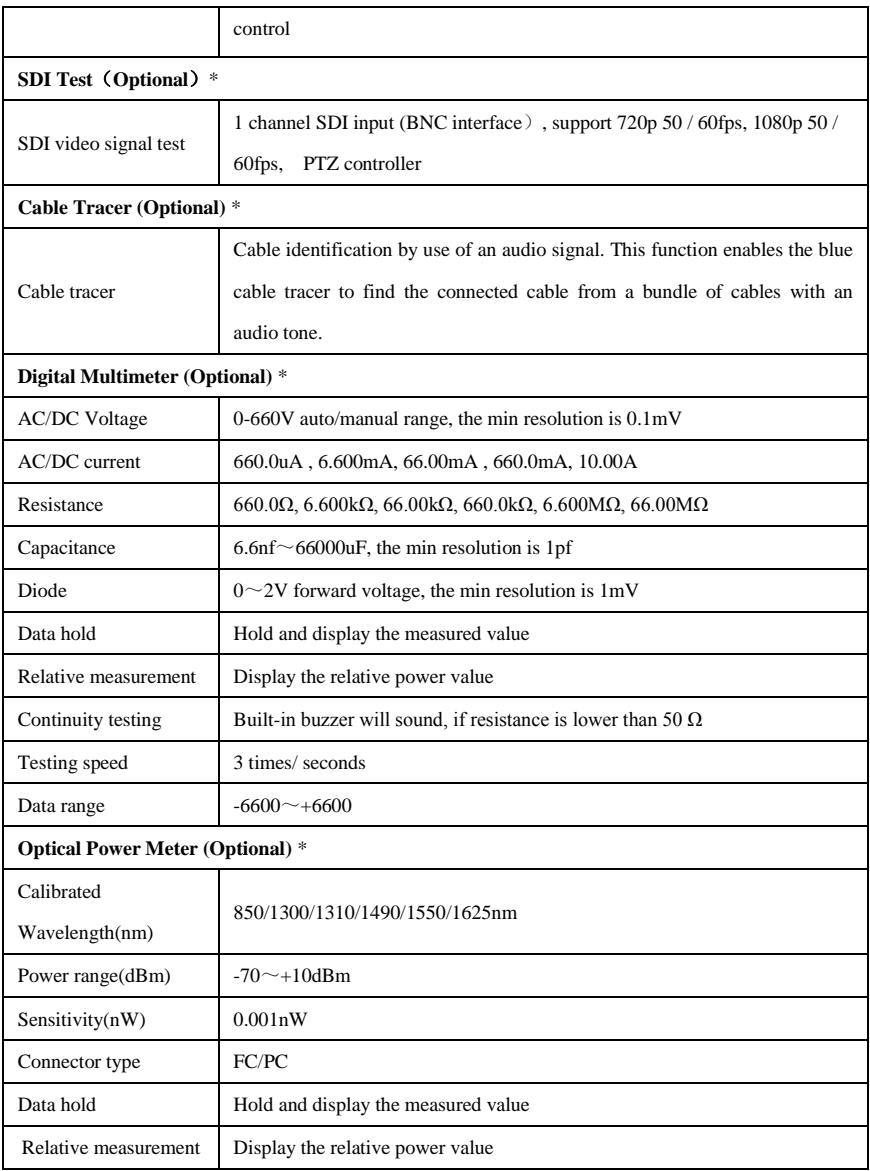

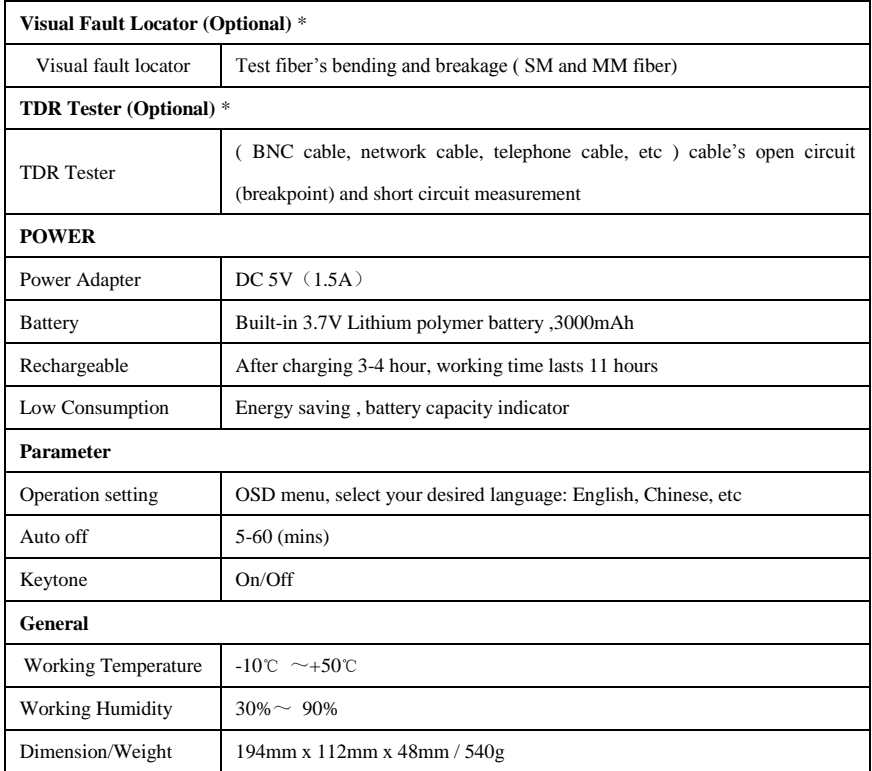

#### <span id="page-48-0"></span>**4.2 Multimeter specifications:**

Counts:  $-6600 \sim +6600$ 

Conversion rate: 3 times/s

Current modes for clamp meter with ZERO function

Isolation: the Multimeter connector must be isolated with the other connector.

#### **DC Voltage**

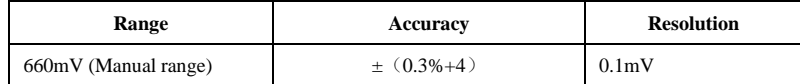

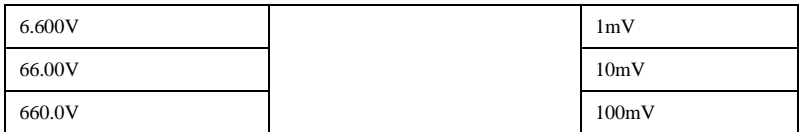

#### **AC Voltage**

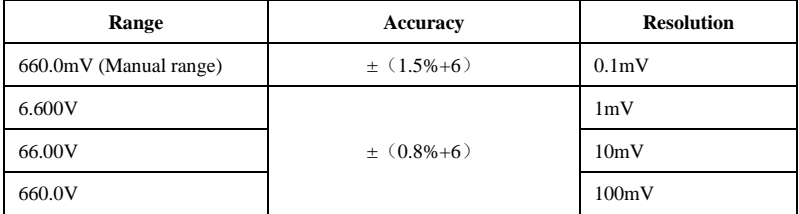

#### **DC Current**

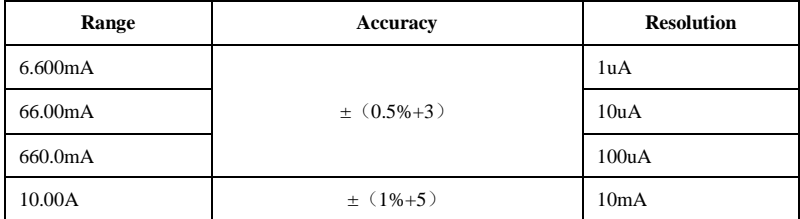

#### **AC Current**

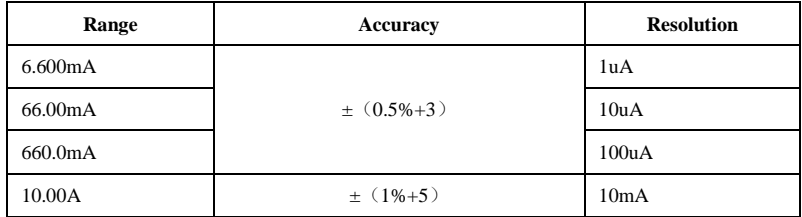

#### **Resistance**

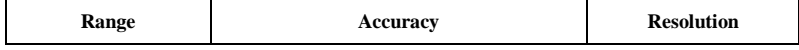

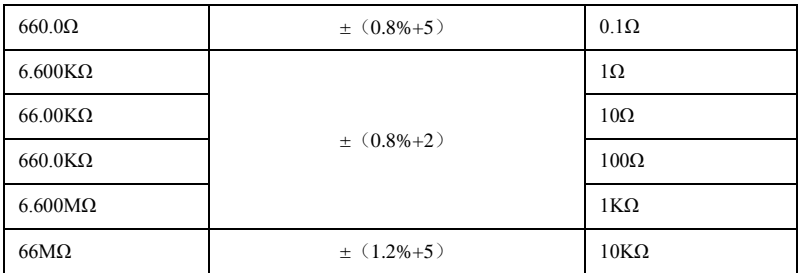

#### n) **Continuity**

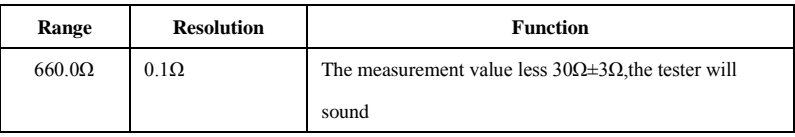

#### **Diode**

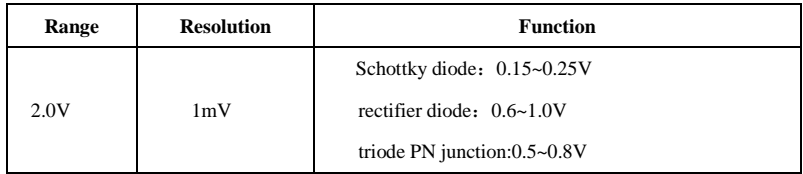

#### **Capacitance**

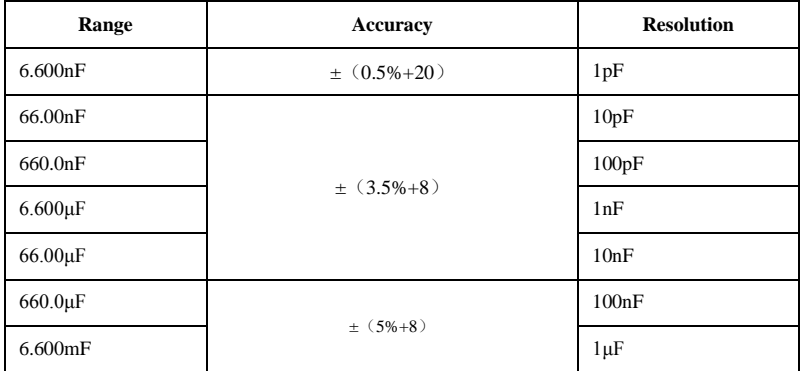

<span id="page-51-0"></span>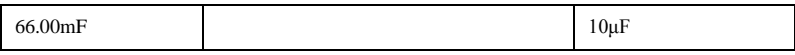

#### **4.3 Optical power meter specifications**

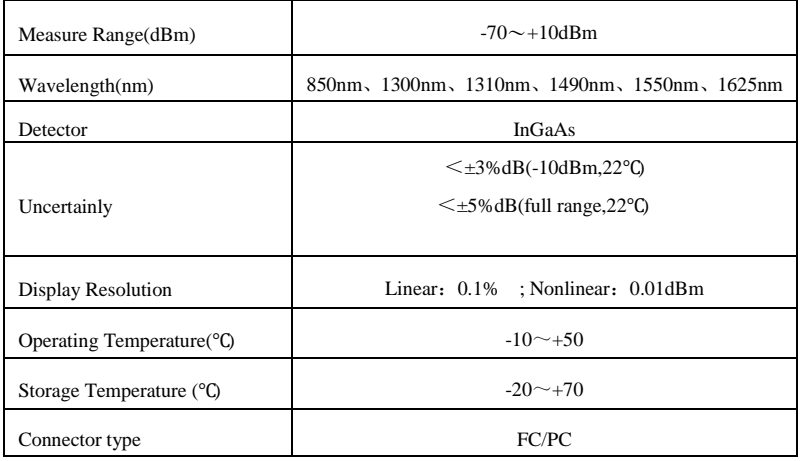

**The data above is only for reference and any change of them will not be informed in advance. For more detailed technical inquiries, please feel free to call the Technical Department of our company.** 

# CE FC